**Manuel utilisateur de Chill**

# **Table des matières**

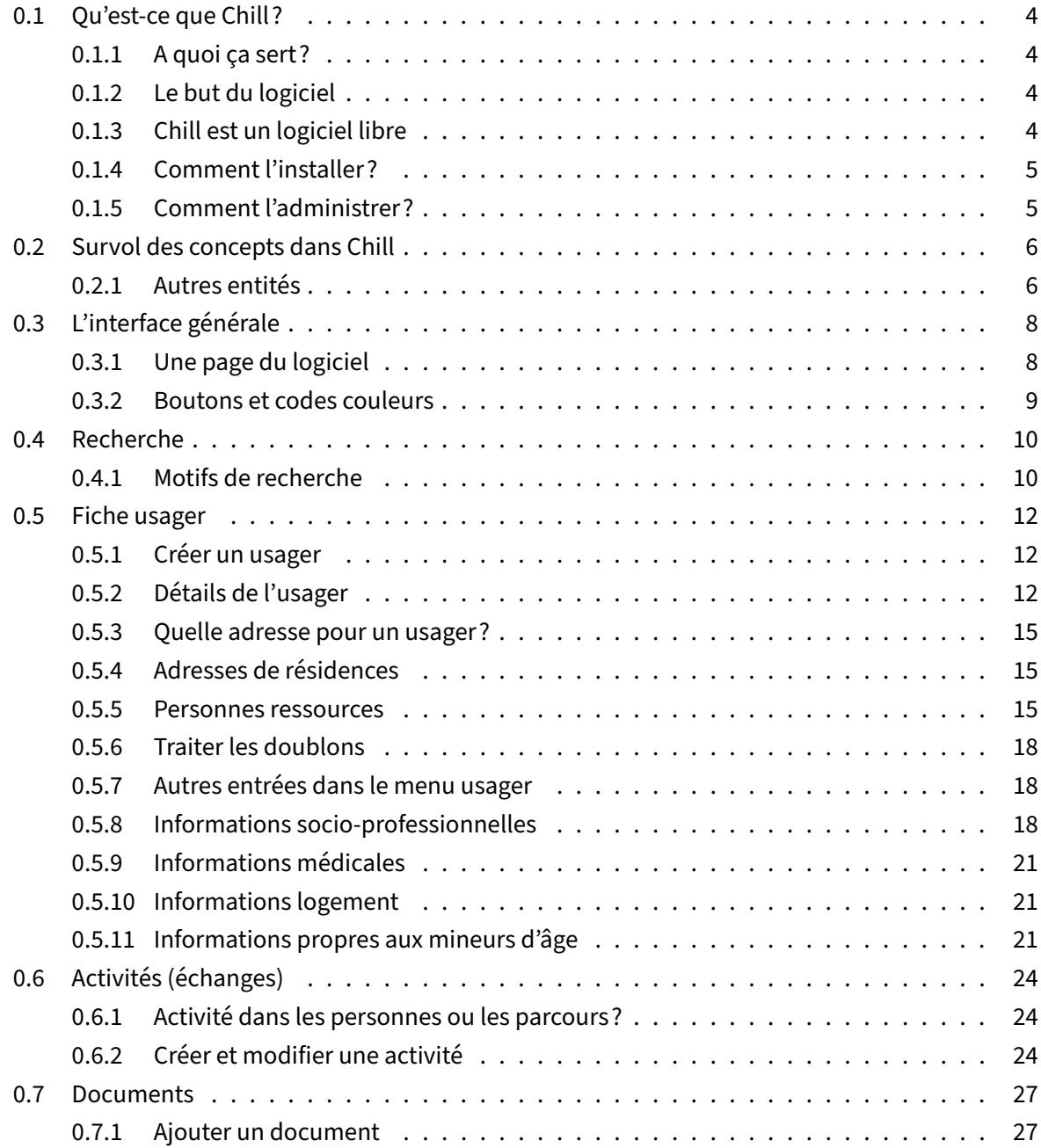

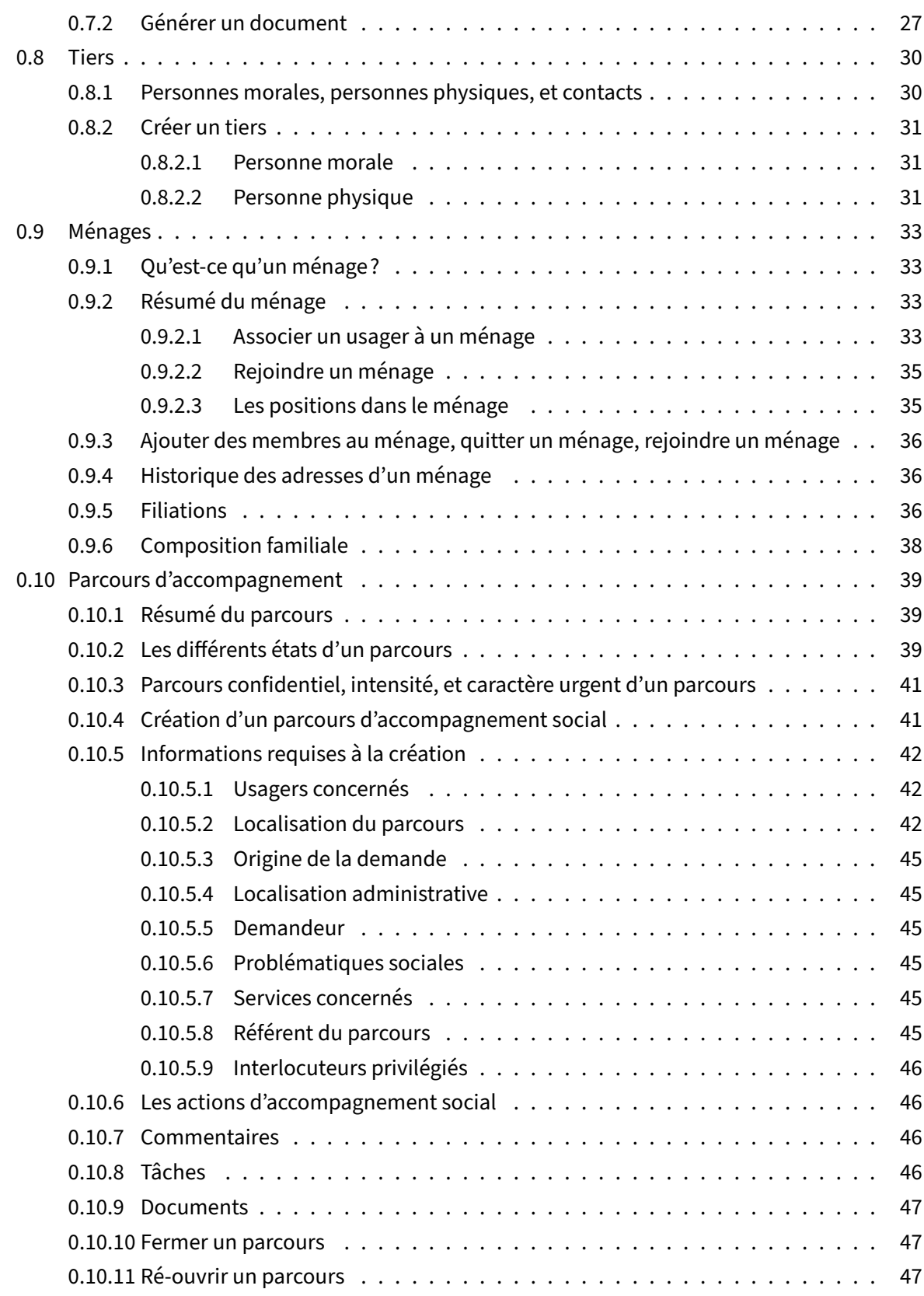

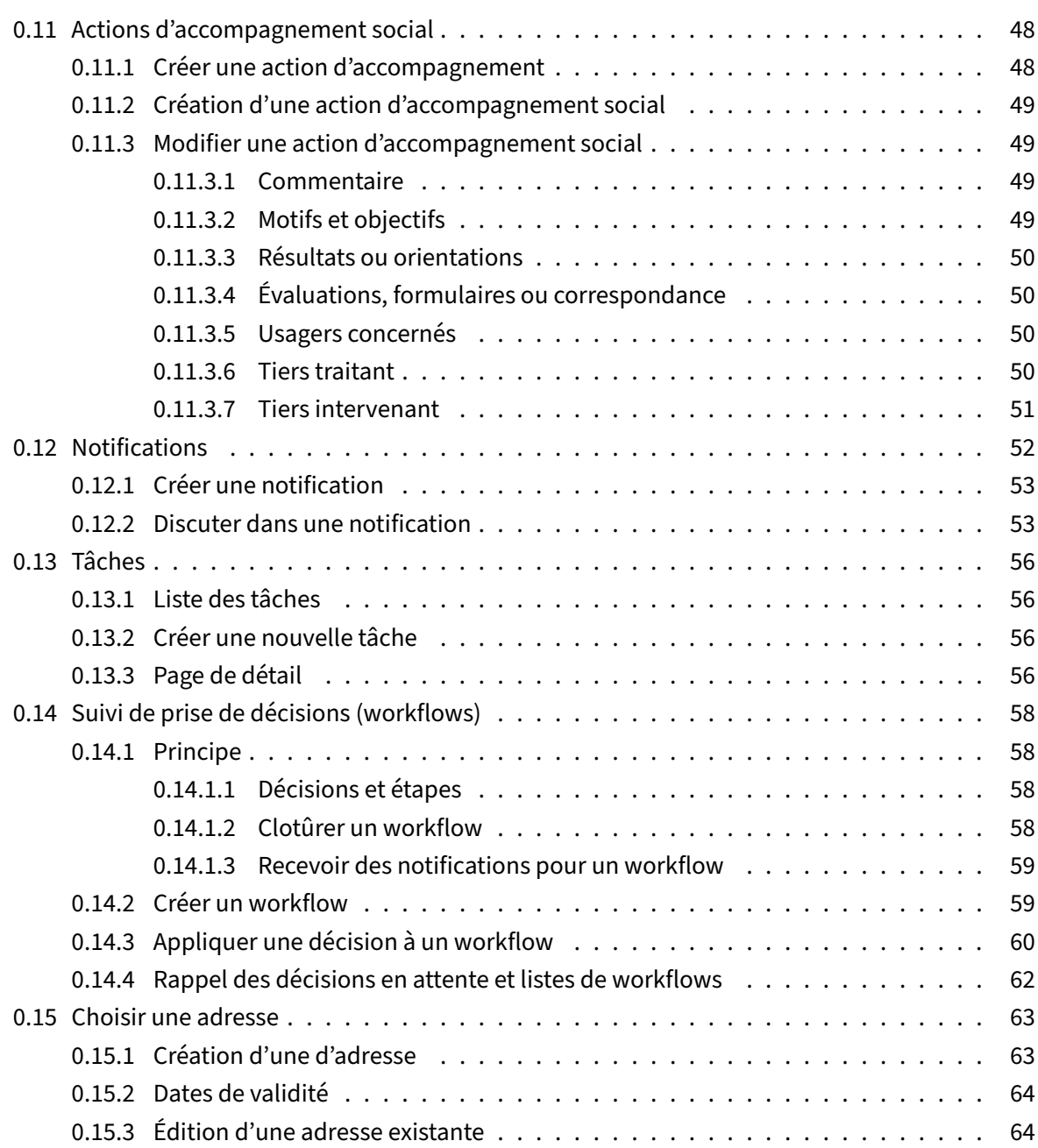

# <span id="page-4-0"></span>**0.1 Qu'est‑ce que Chill?**

### <span id="page-4-1"></span>**0.1.1 A quoi ça sert?**

Chill est un logiciel libre d'accompagnement social. Le logiciel peut être résumé par un système de « dossier social électronique ».

Chill est une application web : on y accède via un navigateur. Le navigateur recommandé est Firefox : il est libre et gratuit et on y accède sur toutes les plates‑formes (Windows, Mac, Linux, tablettes android, …). Le logiciel doit être installé sur un serveur, et peut donc être disponible via le réseau local ou internet.

### <span id="page-4-2"></span>**0.1.2 Le but du logiciel**

Chill vise trois buts :

- partager les informations relatives à l'accompagnement social entre collègues;
- centraliser, en un seul lieu, les informations relatives aux personnes accompagnées;
- alléger la charge administrative des travailleurs sociaux en fournissant automatiquement des statistiques relatives à leur activité.

Les concepteurs de Chill ont remarqué qu'il est essentiel d'allier les trois buts. En effet, ils ont constaté qu'il est désagréable, pour les travailleurs, de « remplir des dossiers pour des statistiques ». Chill doit pouvoir être utilisé au quotidien : les travailleurs auront de l'intérêt à enregistrer les éléments si, conti‑ nuellement, l'outil est utile dans leur travail quotidien.

### <span id="page-4-3"></span>**0.1.3 Chill est un logiciel libre**

Le caractère « libre » du logiciel est affirmé dès sa création. La logique d'ouverture du code est poussée au maximum :

- la documentation (élément essentiel qui permet à d'autres développeurs de continuer ou com‑ pléter le code) est présente et complète (voir http ://docs.chill.social);
- le code est sous licence AGPLv3. Il s'agit d'une des plus restrictives et des plus sûres pour l'utilisateur. Elle impose aux éditeurs de rendre disponible tout le code développé, même lorsque la redistribution est faite sous forme de service en ligne;
- il n'existe pas de module « propriétaire » : toutes les fonctionnalités sont accessibles.

La libération du code est vécue comme une opportunité pour les éditeurs : c'est en effet l'occasion de mutualiser les coûts de développement en partageant le logiciel entre différentes institutions.

### <span id="page-5-0"></span>**0.1.4 Comment l'installer?**

Si vous cherchez la documentation d'installation du logiciel, elle se trouve à http ://docs.chill.social.

### <span id="page-5-1"></span>**0.1.5 Comment l'administrer?**

Chill dispose d'une interface d'administration qui sert à configurer le logiciel, afin qu'il corresponde au mieux au métier des travailleur·euses sociaux. Dans ce document, nous appelons "administrateurs" la ou les personnes qui disposent d'un droit d'administration et qui ont configuré le logiciel. La documentation destinée aux administrateurs est rassemblée dans un autre document.

# **0.2 Survol des concepts dans Chill**

<span id="page-6-0"></span>Chill est un logiciel conçu spécialement pour l'accompagnement social. Il est mis en œuvre dans des contextes institutionnel différents mais repose sur un socle de concepts qui peuvent être utilisés dans plusieurs environnements où évoluent des travailleur·euses sociaux.

Les trois concepts de base du logiciel sont :

- l'**usager** : la personne bénéficiaire de l'accompagnement social. L'usager est au centre du logi‑ ciel : sur la page d'accueil, il y a une recherche par nom parmi les usagers enregistrés dans le logiciel. La "fiche usager" (voir la section "usager") résume toutes les informations propre à la personne (date de naissance, information de contact, etc.).
- le **parcours d'accompagnement**: le dossier qui accompagne un ou plusieurs usagers. Un par‑ cours a une date de début et p[eut être clôturé à un](#page-12-0)e date de fin. Un référent du parcours peut être désigné. Chaque parcours est associé à une ou plusieurs problématiques sociales. Lors du parcours, des **actions d'accompagnements** sont créées et suivies.
- le **[mé](#page-39-0)nage** : le ménage dont fait partie l'usager. Comme l'accompagnement social peut se faire aussi à l'échelle d'un ménage plutôt qu'individuellement, la page du ménage rassemble les informations pour les usagers d'un même ménage.

Les pages du logiciel se divisent entre ces trois domaines, chaque d[omaine étant cara](#page-33-0)ctérisé par un bandeau avec une couleur particulière ainsi que son menu.

L'utilisateur peut passer d'un domaine à l'autre, par exemple en ouvrant lafiche d'un usager depuis un parcours ou un ménage. On peut passer du domaine usager vers le domaine ménage en cliquant sur l'icône symbolisant une maison à droite de l'adresse d'un usager, et repasser vers le domaine usager en cliquant sur le nom d'un des usagers du ménage. Plusieurs sections sont aussi accessibles via plu‑ sieurs domaines, comme les activités/échanges ou les tâches, accessibles dans le domaine "usager" et "parcours d'accompagnement".

Au‑dessus des bandeaux se trouve la barre d'outil principale, qu'on retrouve dans chaque page du logiciel.

### **0.2.1 Autres entités**

<span id="page-6-1"></span>D'autres entités sont manipulées dans Chill :

- Les travailleurs sociaux inscrivent leurs rencontres, réunions, appels téléphoniques au sein des **échanges**;
- Des **documents** peuvent être associés à chaque utilisateur, ou à chaque parcours. Ces docu‑ ments peuvent être :

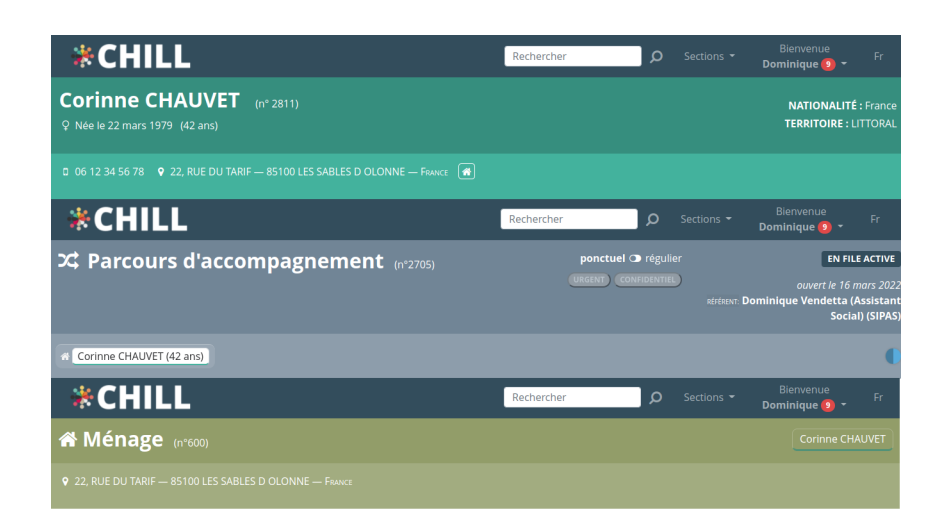

**FiGURE 1 –** Les 3 bandeaux dans Chill

- générés à partir des informations du logiciel (à partir de "gabarits" définis par les adminis‑ trateurs fonctionnels);
- déposés dans le dossier depuis des ressources externes
- Chill dispose d'un véritable carnet de contact, les **tiers** qui peuvent être associés à différentes entités dans le parcours et le dossier de l'usager;
- Chill peut enregistrer des **tâches**;
- Les utilisateurs peuvent s'envoyer des **notifications**;
- Un suivi des décisions (**Workflow**) peut être activé au sein du logiciel.

# **0.3 L'interface générale**

### <span id="page-8-0"></span>**0.3.1 Une page du logiciel**

<span id="page-8-1"></span>Comme expliqué auparavant, le logiciel est organisé en trois domaines principaux : usager, parcours d'accompagnement et ménage. Voyons une page du logiciel en détail dans la figure suivante.

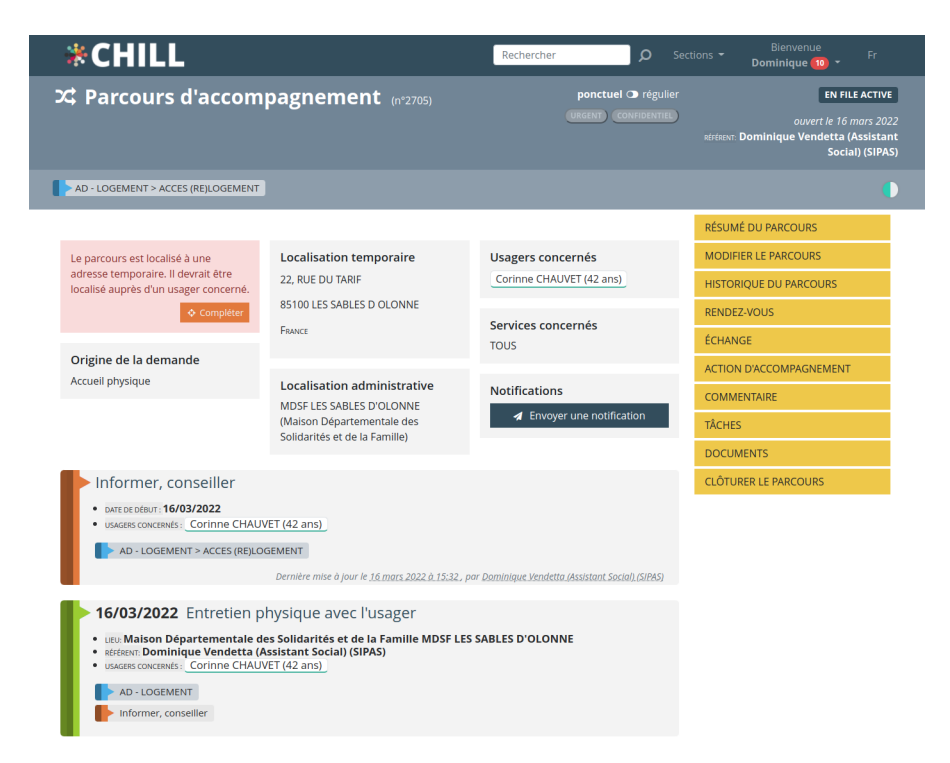

**FiGURE 2 –** Une page de Chill

De haut en bas, il y a :

- un premier bandeau bleu foncé;
- deux bandeaux propre au domaine "parcours d'accompagnement";
- le contenu de la page à gauche, ici un résumé du parcours d'accompagnement;
- un menu en jaune, propre au domaine "parcours d'accompagnement".

Dans le premier bandeau, il y a :

- le champ de recherche : ce champ permet de chercher des usagers, et d'aller vers leurs fiches usagers
- un **menu section** : ce menu, constamment accessible, permet de faire des actions transver‑ sales, c'est‑à‑dire qui ne sont pas directement liées à un usager, un parcours ou un ménage.

Par exemple, ce menu permet d'ajouter un nouvel usager ou un parcours, d'ajouter une activité annexe, de gérer la liste des tiers, de réaliser des exports, etc.

— un **menu utilisateur** : ce menu, où est rappelé le nom de l'utilisateur connecté, permet d'ac‑ céder aux dossiers propres à l'utilisateur : ses parcours, ses tâches, rendez-vous, activités annexes, notifications, etc. En outre, une pastille avec un chiffre indique le nombre de notifications et tâches en attente pour lesquelles une action est requise.

#### <span id="page-9-0"></span>**0.3.2 Boutons et codes couleurs**

Les mêmes boutons sont utilisés au travers du logiciel. La figure suivante indique la signification de tous les boutons utilisés dans le logiciel.

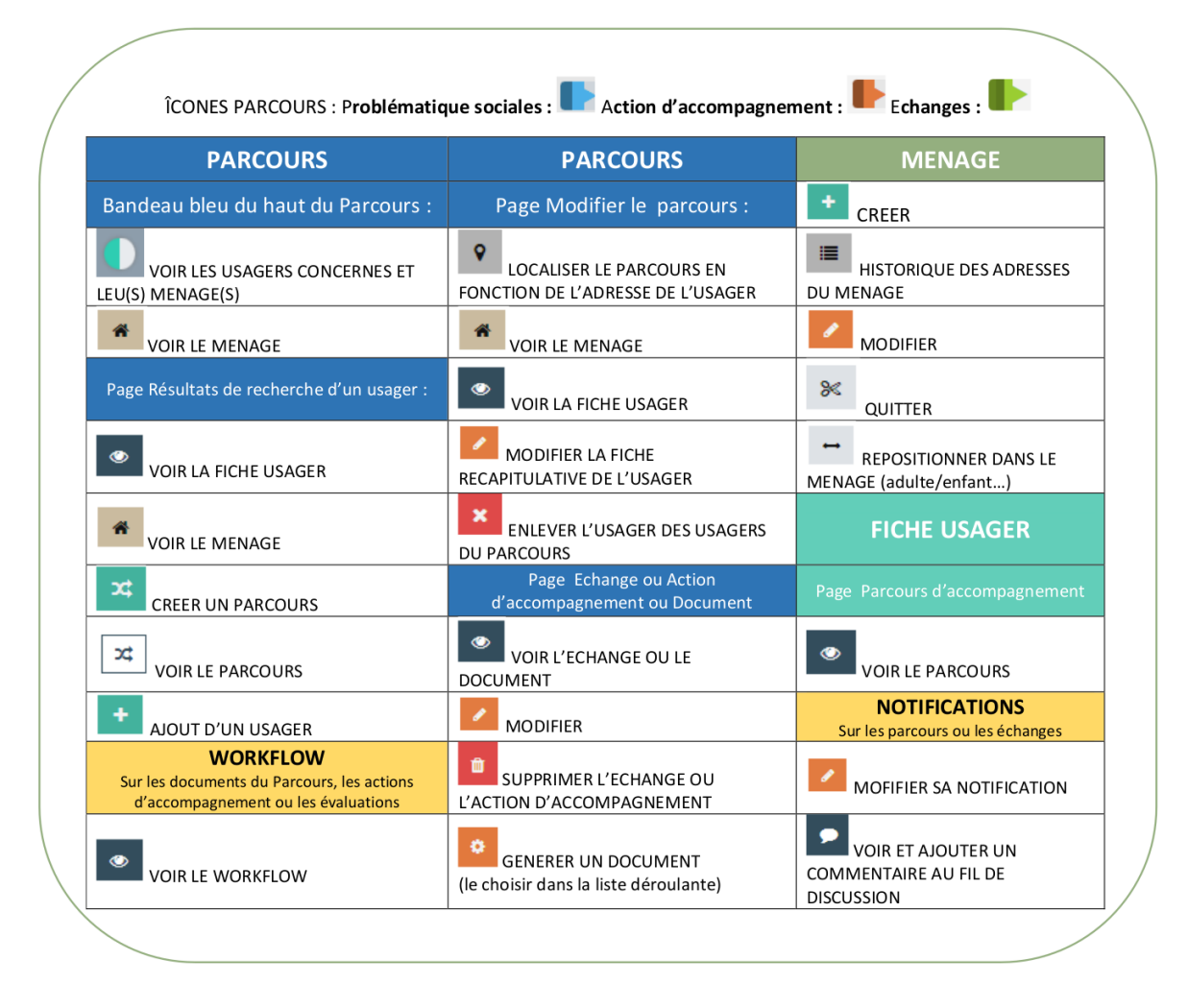

**FiGURE 3 –** Les boutons utilisés dans Chill

# <span id="page-10-0"></span>**0.4 Recherche**

Dans le bandeau supérieur, il y a une barre de recherche des usagers. On peut y rechercher des usagers par nom et prénoms, le moteur de recherche étant tolérant sur des graphies différentes. Par exemple, si on cherche "Mathieu", on trouvera aussi les prénoms correspondant à "Matthieu".

Si vous n'avez pas trouvé l'usager, vous pouvez cliquer sur le bouton "Recherche avancé". Dans la page de recherche avancée, on peut rechercher sur base de la date de naissance, un fragment de numéro de téléphone, etc.

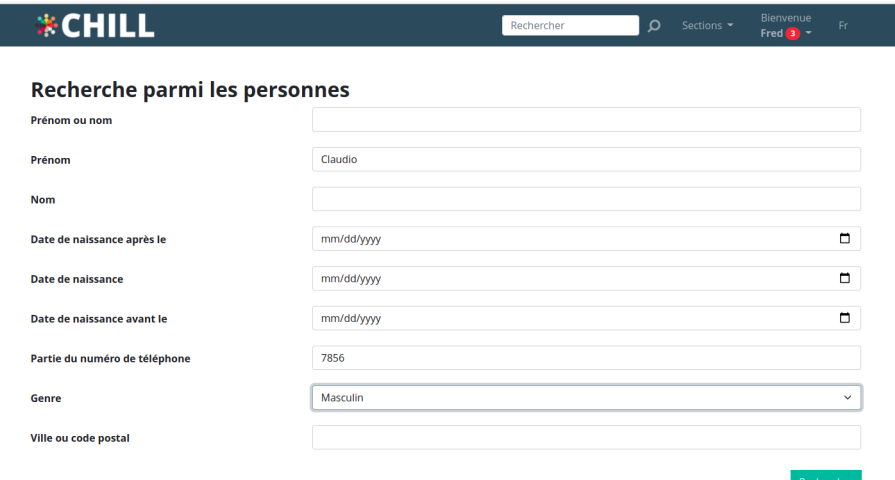

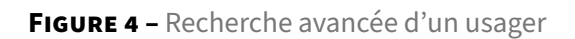

### <span id="page-10-1"></span>**0.4.1 Motifs de recherche**

La recherche est effectuée de la manière suivante :

- par partie du nom et du prénom;
- par date de naissance :

La date de naissance doit être formatée de la manière suivante : 15/06/1981, 15-06-1981 ou, au format anglais, 1981-06-15 (pour exprimer le 15 juin 1981). Le mois et le jour **doit toujours être inscrit avec deux chiffres**, en indiquant donc un "zéro" lorsque le chiffre du mois ou du jour est inférieur à dix.

— par numéro de téléphone

La recherche par numéro de téléphone s'enclenche à partir de cinq chiffres : il est donc nécessaire d'indiquer au moins cinq chiffres du numéro. Si le premier chiffre est un zéro, alors le numéro est considéré comme étant issu du pays d'installation (paramètre de la configuration

du logiciel). Pour une recherche sur des numéros étrangers, le préfixe international est requis (par exemple +32 pour la Belgique).

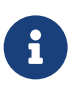

Ces motifs sont appliqués sur la recherche de la page d'accueil, du bandeau de re‑ cherche présent sur chaque page, mais aussi dans toutes les zones de recherche des usagers présent dans les parcours, personnes ressources, etc.

# <span id="page-12-0"></span>**0.5 Fiche usager**

La fiche usager renseigne toutes les informations propres à l'usager : nom, prénom, informations de contacts, adresses, etc. C'est la base du dossier social électronique de l'usager.

On y accède par la recherche d'un usager sur la page d'accueil ou dans la barre d'outil. On peut y accéder aussi par d'autres pages en cliquant sur le nom d'un usager, puis en cliquant sur "Ouvrir la fiche de l'usager".

Pour chaque usager, on peut définir des parcours d'accompagnements. Enfin, à chaque usager est relié des échanges dans lesquels l'usager est impliqué.

### <span id="page-12-1"></span>**0.5.1 Créer un usager**

Pour ajouter un usager, cliquez sur "Sections" > "Ajout d'un usager", depuis :

- la barre d'outil supérieure.
- les résultats de recherche

Dans la page de création, rentrez les informations demandées. Seuls le nom, le(s) prénom(s) et le genre sont obligatoire. Cliquez ensuite sur "Créer l'usager". Vous avez alors le choix entre créer sim‑ plement l'usager, créer l'usager et l'associer à un ménage ou bien créer l'usager et créer un parcours d'accompagnement associé.

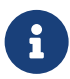

À noter que l'inscription des numéros de téléphone doit respecter un certain format standard. Rentrez vos numéros sans espaces, sans barre "/" ou tirets "‑". Les numéros de téléphones sont vérifiés auprès d'un annuaire. Ils doivent donc être actifs auprès d'un opérateur téléphonique.

Chill va rechercher les doublons potentiels pour un usager qui est créé. La recherche des doublons est effectuée en comparant la similarité entre le nom et le prénom.

### <span id="page-12-2"></span>**0.5.2 Détails de l'usager**

La fiche de l'usager contient toutes les informations détaillées de l'usager, à savoir :

- nom, prénom(s), genre;
- nationalité, langues parlées, nombre d'enfants, état matrimonial;
- date et lieu de naissance;

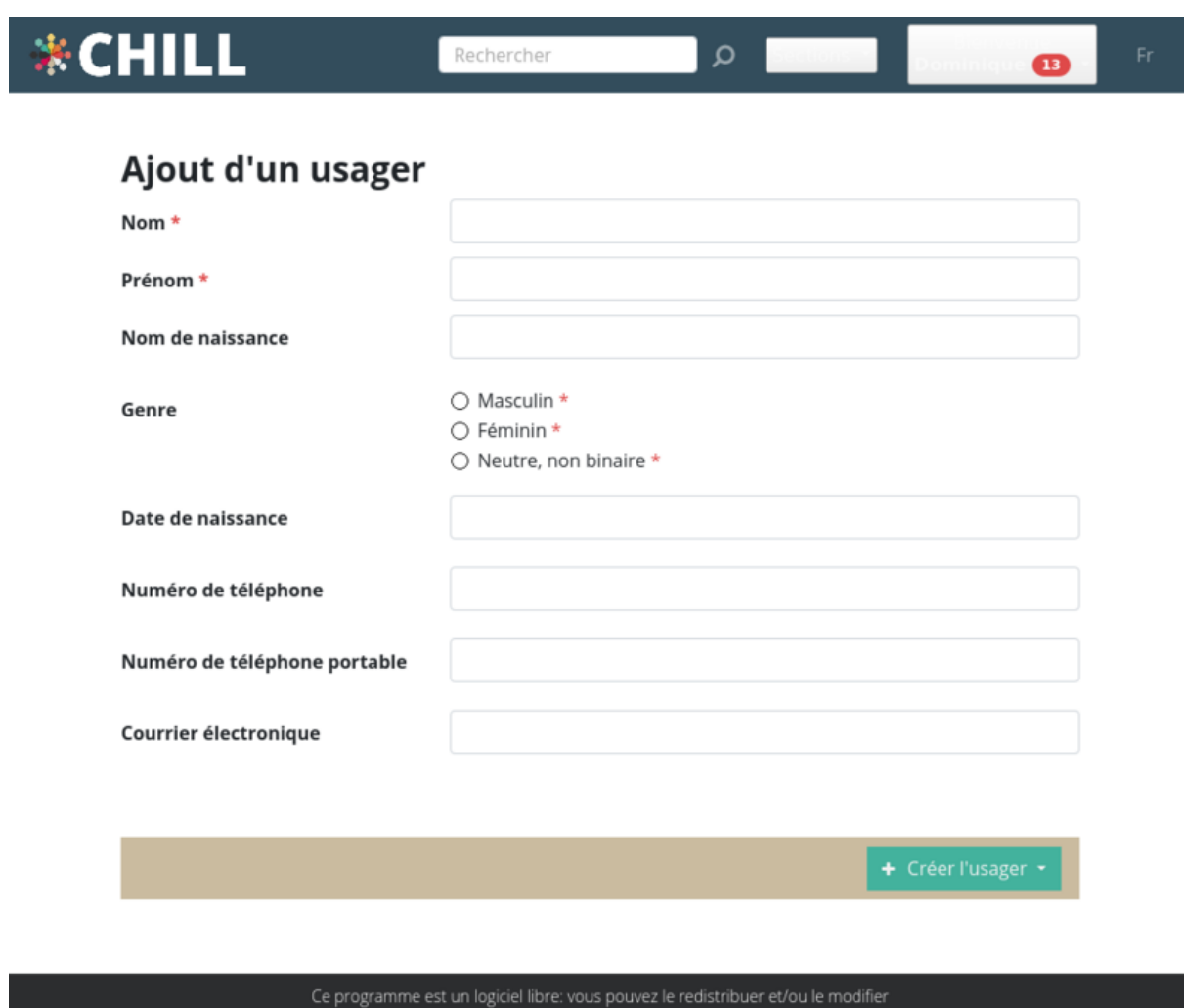

selon les termes de la licence GNU Affero GPL Manuel d'utilisation

**FiGURE 5 –** Créer un usager

#### \*CHILL Rechercher  $\mathbf{\Omega}$  $\overline{13}$ **Corinne CHAUVET** (n° 2811) **NATIONALITÉ : France** Q Née le 22 mars 1979 (43 ans) **TERRITOIRE: LITTORAL**  $0.0612345678$  **9** 22, RUE DU TARIF - 85100 LES SABLES D OLONNE - FRANCE  $\mathbf{a}$ **GÉNÉRALITÉS INFORMATIONS SOCIO-WAISSANCE GÉNÉRALITÉS PROFESSIONELLES** Civilité : Date de naissance : 22 mars 1979 Madame **INFORMATIONS** Prénom: Lieu de naissance : **MÉDICALES** Corinne Non renseigné **INFORMATIONS -**Nom: Pays de naissance : LOGEMENT CHAUVET France ADRESSES DE RÉSIDENCE Genre: Féminin **PERSONNES RESSOURCES PARCOURS ADMINISTRATIF**  $\boxdot$  Informations de contact **D'ACCOMPAGNEMENT** Nationalité : Courrier électronique : LISTE DES ÉCHANGES France Pas d'information Langues parlées : Numéro de téléphone : **DOCUMENTS** Langues parlées inconnues Pas d'information **TÂCHES** Nombre d'enfants : Numéro de téléphone portable : Pas d'information 06 12 34 56 78 **MÉNAGES** La personne a donné l'autorisation État matrimonial : **TRAITER LES DOUBLONS** d'utiliser ce no de téléphone pour divorcé(e) l'envoi de rappel par SMS Remarques sur l'état matrimonial : Remarques sur les informations de Pas d'information contact: Pas d'information Créé par: Dominique Vendetta (Assistant Social) (SIPAS), le 16 mars 2022 à 15:18 Dernière mise à jour le 16 mars 2022 à 17:06, par Dominique Vendetta (Assistant Social) (SIPAS) Modifier

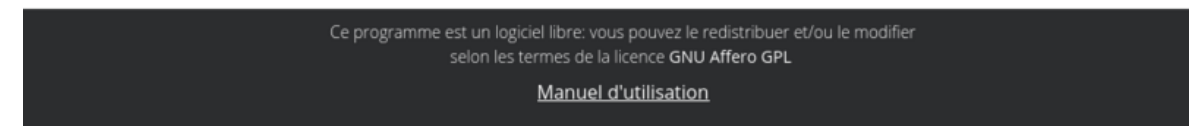

#### **FiGURE 6 –** Page de détails de l'usager

— informations de contact.

Ces informations peuvent être remplies au fur et à mesure, ou bien rester inconnues. En bas de la page, le bouton "Modifier" permet d'éditer ces informations. On peut aussi y ajouter des remarques.

Une partie de ces informations sont rappelées dans le bandeau de la personne ainsi qu'à d'autres endroits du logiciel lors d'un clic sur le nom de l'usager.

#### **0.5.3 Quelle adresse pour un usager?**

<span id="page-15-0"></span>Chill supporte deux types d'adresses :

- les adresses de domicile, qui sont les adresses permanentes, officielles, d'un usager (adresse de domiciliation);
- les adresses de résidences, qui sont des adresses temporaires d'un usager, auquel il ne réside que pour une période de temps déterminée, et qui n'est pas destinée à être officielle.

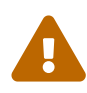

En conséquence, on n'attache pas l'adresse de domicile directement à un usager, mais bien à son ménage. Seules des adresses de résidence peuvent être saisies dans le dossier de l'usager.

### **0.5.4 Adresses de résidences**

<span id="page-15-1"></span>Chaque usager peut avoir une ou plusieurs adresses de résidences. On y accède en cliquant sur "Adresses de résidence" dans le menu à droite.

Ces adresses ne sont pas censées être des adresses de domicile, officielles, déclarées auprès des auto‑ rités. Il s'agit, par exemple, d'une résidence temporaire en maison de repos, d'un logement chez une connaissance ou un ami pendant une période de temps déterminée, etc.

Lors de l'ajout d'une adresse de résidence, il y a le choix entre :

- prendre une adresse d'une autre personne (d'un autre usager);
- prendre une adresse d'un tiers;
- créer une nouvelle adresse.

#### **0.5.5 Personnes ress[ources](#page-63-0)**

<span id="page-15-2"></span>Les personnes ressources sont des autres usagers ou des tiers (#sec :tiers) associés au dossier de l'usager. Une personne‑ressource peut être un ami ou un voisin (un autre usager), un professionnel de la

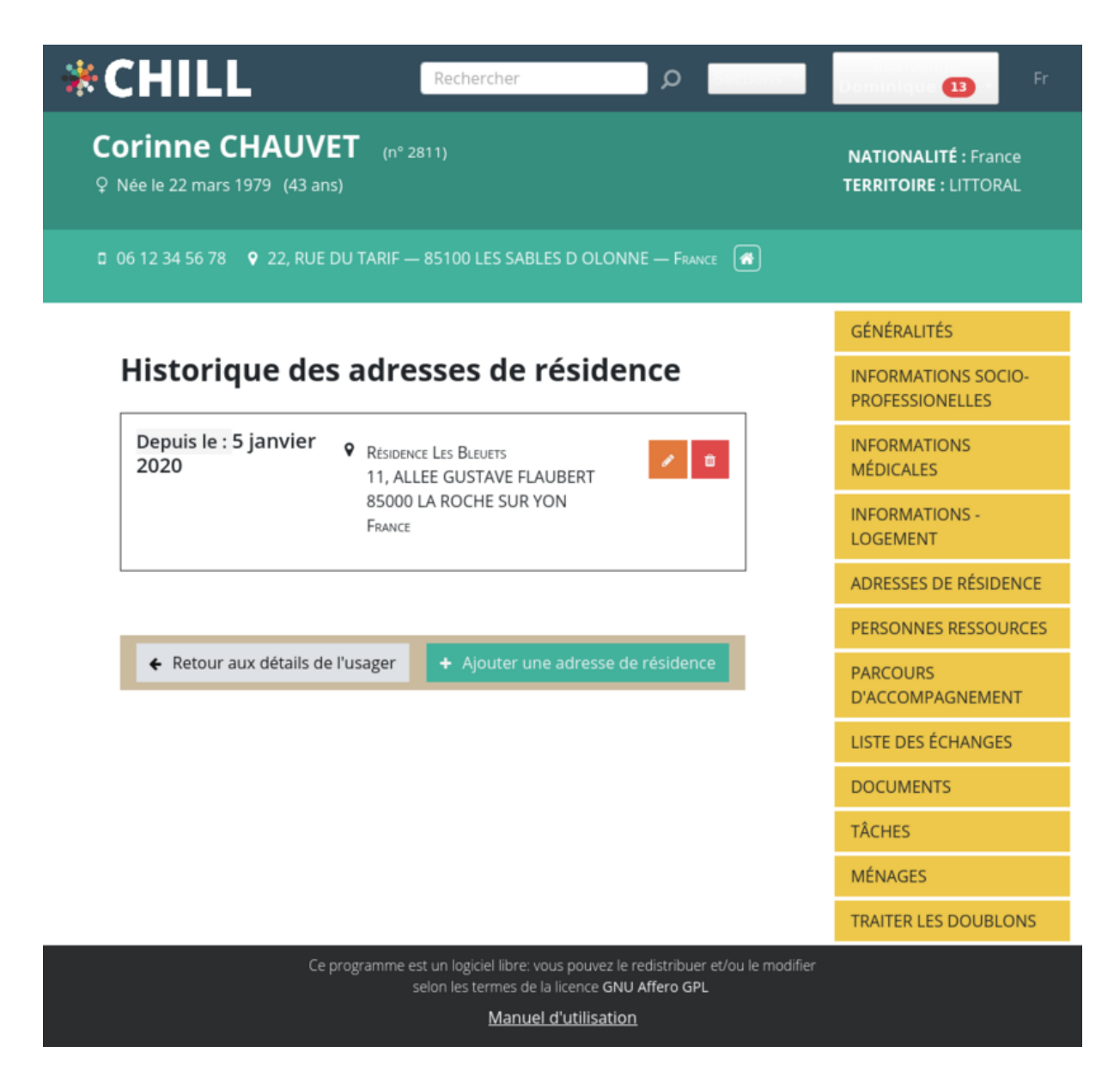

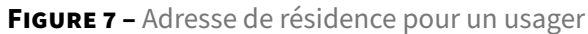

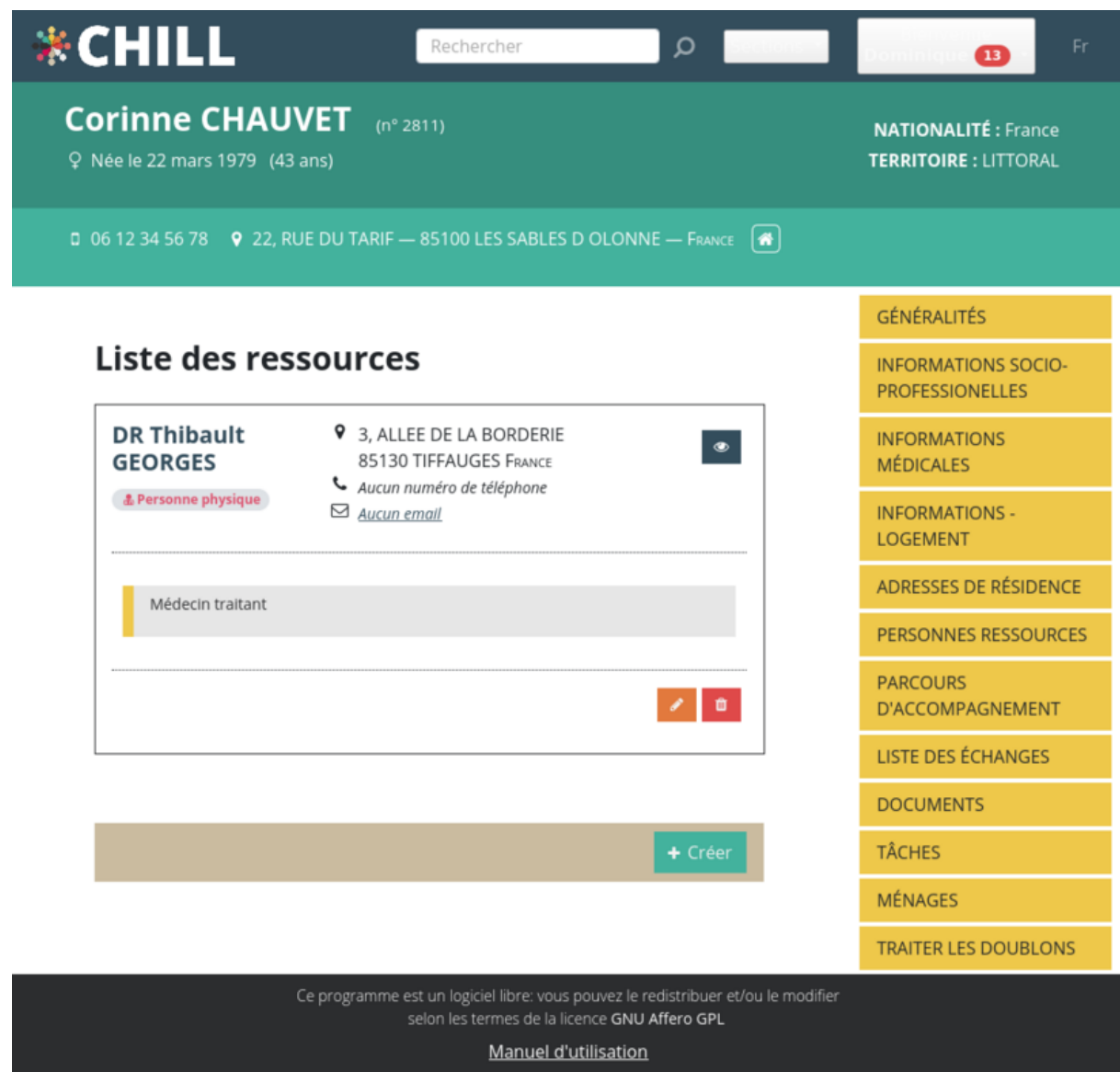

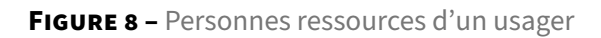

santé (un tiers), etc. Les autres membres du ménage de la personne sont plutôt à saisir dans la partie "ménage". Si la personne‑ressource n'est pas enregistrée, on peut également l'ajouter en tant que description libre.

### <span id="page-18-0"></span>**0.5.6 Traiter les doublons**

Il se peut qu'un usager ait été enregistré plus d'une fois. La page "Traiter les doublons" permet de repérer et de traiter les éventuels doublons d'un usager. La page liste les usagers ayant des noms similaires et propose de les fusionner.

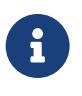

Cette page est utilisée pour traiter les doublons, mais Chill détecte également de manière automatique les doublons potentiels lors de la création d'un nouvel usager.

### <span id="page-18-1"></span>**0.5.7 Autres entrées dans le menu usager**

Il y a plusieurs entrées du menu de l'usager qui renvoient vers les autres parties du logiciel, en gardant le lien avec la personne. Ces entrées sont :

- Parcours d'accompagnement : liste des parcours d'accompagnement dans lesquels l'usager est concerné;
- Activités (ou échanges) : liste des activités dans lesquelles l'usager est impliqué;
- Documents : liste des documents dans lesquels l'usager est impliqué;
- Tâches : liste des tâches dans lesquelles l'usager est impliqué;
- Ménages : gestion du ménage de l'usager.
- –>

### <span id="page-18-2"></span>**0.5.8 Informations socio‑professionnelles**

La page des informations socio-professionnelles de l'usager rassemble des informations professionnelles (salarié, en recherche d'emploi, …), le niveau d'étude, des informations de mobilité (permis de conduire, moyen de transport) et les caisses de retraites. Pour ce dernier point, une caisse principale et plusieurs caisses complémentaires peuvent être ajoutées.

Cette page est accessible via le menu "usager".

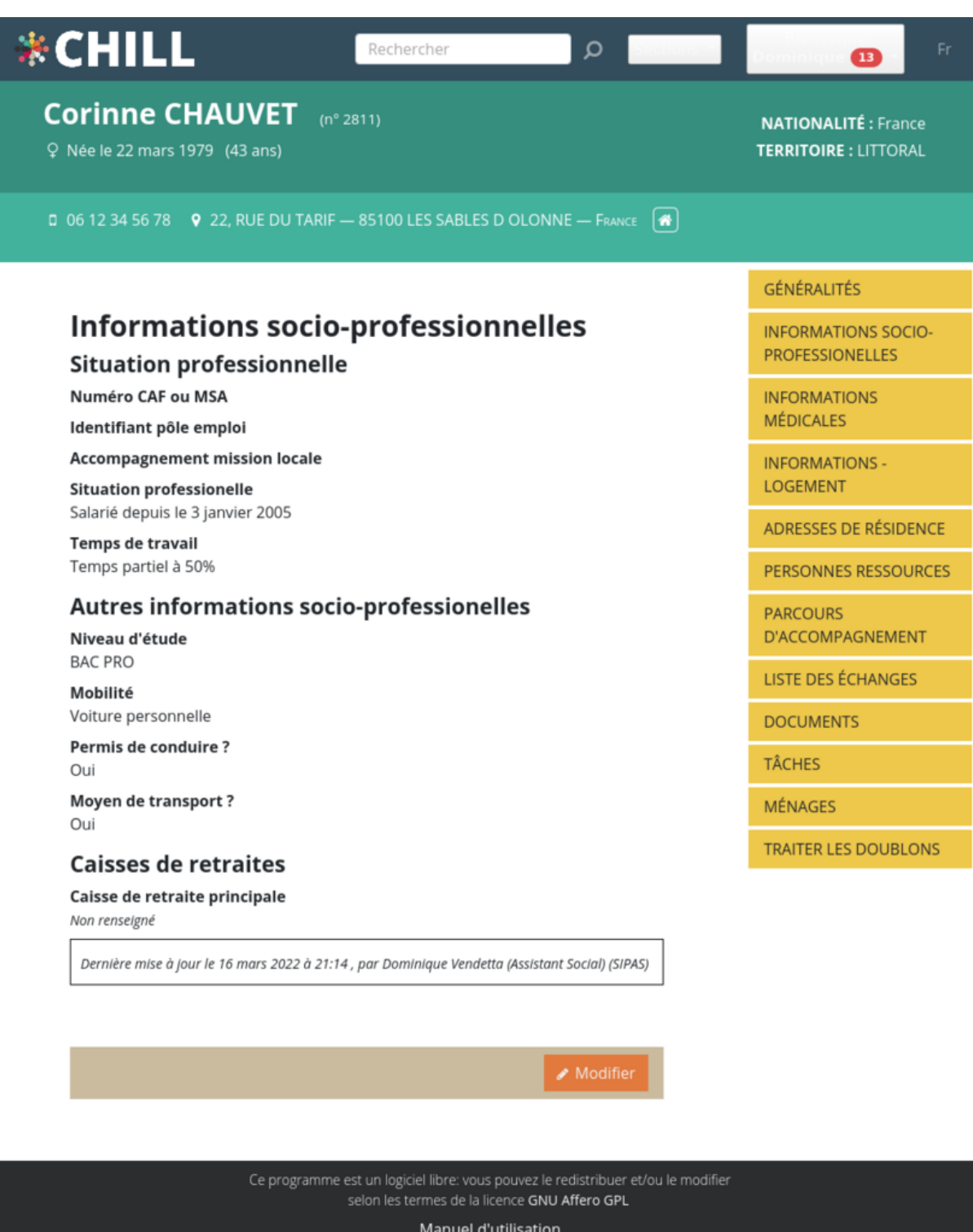

**FiGURE 9 –** Informations socio‑professionnelles

| <b>*CHILL</b>                                                                                        | Rechercher                                                                                                    | Q<br>Sections | Fr<br>œ                                                   |
|----------------------------------------------------------------------------------------------------|----------------------------------------------------------------------------------------------------|---------------|-----------------------------------------------------------|
| <b>Corinne CHAUVET</b><br>Q Née le 22 mars 1979 (43 ans)                                             | $(n^{\circ} 2811)$                                                                                                    |               | <b>NATIONALITÉ: France</b><br><b>TERRITOIRE: LITTORAL</b> |
| $\Box$ 06 12 34 56 78 $\Diamond$ 22, RUE DU TARIF - 85100 LES SABLES D OLONNE - FRANCE $ \clubsuit $ |                                                                                                    |               |                                                           |
|                                                                                                    |                                                                                                    |               | <b>GÉNÉRALITÉS</b>                                        |
| Informations médicales                                                                               |                                                                                                    |               | <b>INFORMATIONS SOCIO-</b>                                |
| Numéro de sécurité sociale<br>1234567                                                                |                                                                                                    |               | <b>PROFESSIONELLES</b>                                    |
| Caisse de sécurité sociale<br>MAAF                                                                   |                                                                                                    |               | <b>INFORMATIONS</b><br><b>MÉDICALES</b>                   |
| Mutuelle<br>MAAF                                                                                     |                                                                                                    |               | <b>INFORMATIONS -</b><br><b>LOGEMENT</b>                  |
| Médecin traitant<br>DR Thibault GEORGES                                                              |                                                                                                    |               | ADRESSES DE RÉSIDENCE                                     |
| <b>Aidant familial?</b>                                                                              |                                                                                                    |               | PERSONNES RESSOURCES                                      |
| Non renseigné                                                                                        |                                                                                                    |               | <b>PARCOURS</b>                                           |
| <b>MDPH</b>                                                                                          |                                                                                                    |               | <b>D'ACCOMPAGNEMENT</b>                                   |
| Non renseigné<br>AAH                                                                                 |                                                                                                    |               | LISTE DES ÉCHANGES                                        |
| Non renseigné                                                                                        |                                                                                                    |               | <b>DOCUMENTS</b>                                          |
| <b>RQTH</b>                                                                                          |                                                                                                    |               |                                                           |
| Non renseigné                                                                                        |                                                                                                    |               | <b>TÂCHES</b>                                             |
| <b>PCDH</b><br>Non renseigné                                                                         |                                                                                                    |               | <b>MÉNAGES</b>                                            |
| <b>ADPA</b>                                                                                          |                                                                                                    |               | <b>TRAITER LES DOUBLONS</b>                               |
| Non renseigné                                                                                        |                                                                                                    |               |                                                           |
| GIR<br>Non renseigné                                                                                 |                                                                                                    |               |                                                           |
| Remarques générales sur les informations médicales                                                   |                                                                                                    |               |                                                           |
|                                                                                                    |                                                                                                    |               |                                                           |
| Pas de remarques particulières                                                                       |                                                                                                    |               |                                                           |
|                                                                                                    | Dernière mise à jour le 16 mars 2022 à 21:08 par Dominique Vendetta (Assistant Social) (SIPAS)                                     |               |                                                           |
| Dernière mise à jour le 16 mars 2022 à 21:14, par Dominique Vendetta (Assistant Social) (SIPAS)      |                                                                                                    |               |                                                           |
|                                                                                                    |                                                                                                    |               |                                                           |
|                                                                                                    |                                                                                                    |               |                                                           |
|                                                                                                    |                                                                                                    | Modifier      |                                                           |
|                                                                                                    |                                                                                                    |               |                                                           |
|                                                                                                    |                                                                                                    |               |                                                           |
|                                                                                                    | Ce programme est un logiciel libre: vous pouvez le redistribuer et/ou le modifier<br>selon les termes de la licence GNU Affero GPL |               |                                                           |
|                                                                                                    | Manuel d'utilisation                                                                                                    |               |                                                           |

**FiGURE 10 –** Informations médicales

### <span id="page-21-0"></span>**0.5.9 Informations médicales**

La page des informations médicales compte des informations de santé telles que le nom du médecin traitant, les caisses de sécurité sociale et mutuelle, et éventuelles allocations (MDPH, AAH, etc.).

Pour enregistrer le médecin traitant, on peut choisir un tiers existant dans le logiciel, ou bien saisir directement sa dénomination dans un champ texte.

Cette page est accessible via le menu "usager".

### <span id="page-21-1"></span>**0.5.10 Informations logement**

La page des informations relatives au logement permet principalement d'enregistrer le statut de l'usager par rapport à son logement (propriétaire, locataire, etc.).

Cette page est accessible via le menu "usager".

### <span id="page-21-2"></span>**0.5.11 Informations propres aux mineurs d'âge**

Lorsque l'usager est un mineur (<18 ans), des informations supplémentaires peuvent être saisies quant à sa situation familiale et sa scolarité.

La page des informations familiales peut être plus ou moins détaillée selon la situation du mineur. S'il y a des dispositifs tels que délégation, tuteur, JAF, enfant confié, etc., d'autres champs se déplient dans le formulaire.

La page de la scolarité contient des informations sur l'établissement scolaire, l'enseignant référent, la formation en alternance le cas échéant, et d'autres informations scolaires.

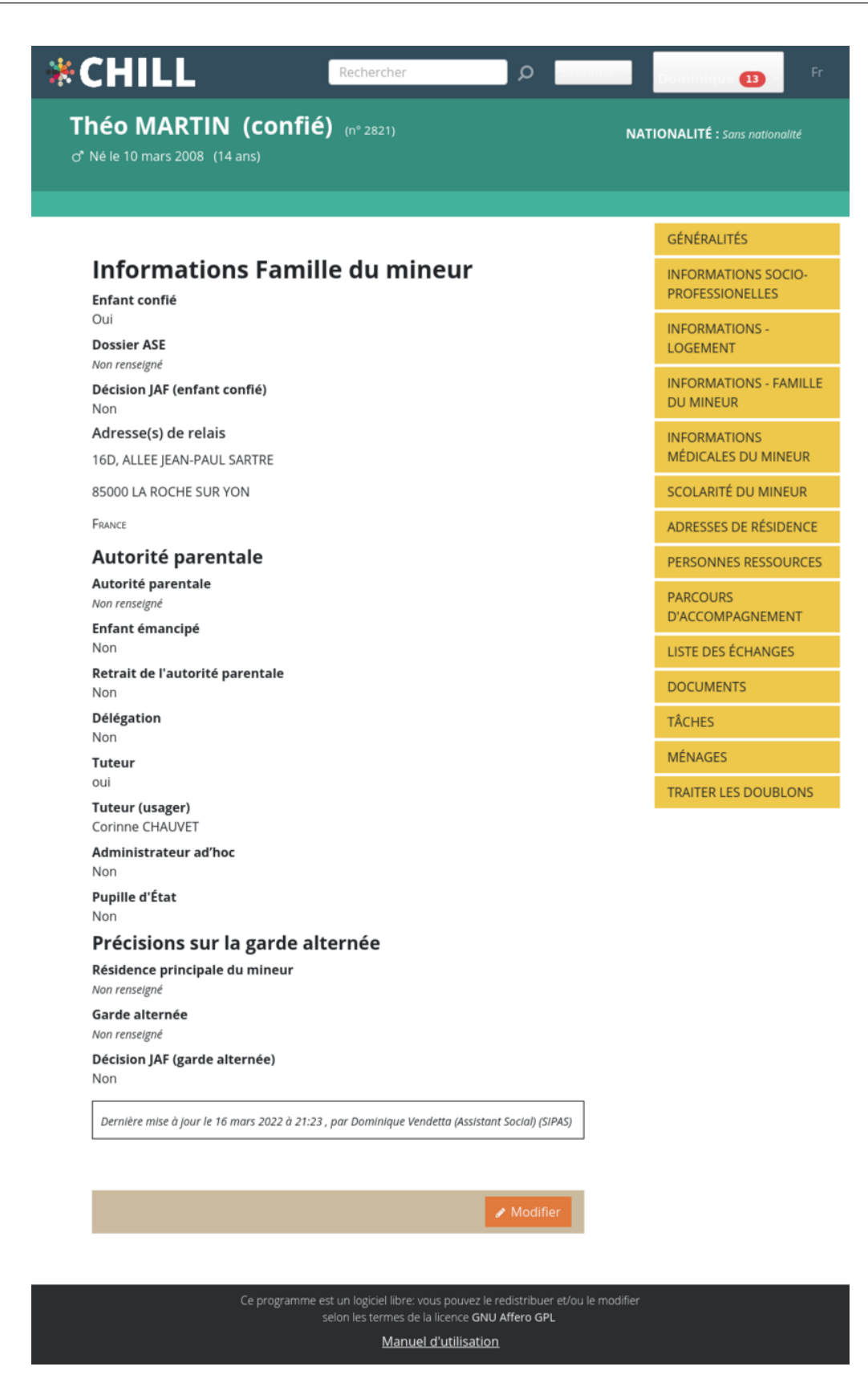

**FiGURE 11 –** Situation familiale

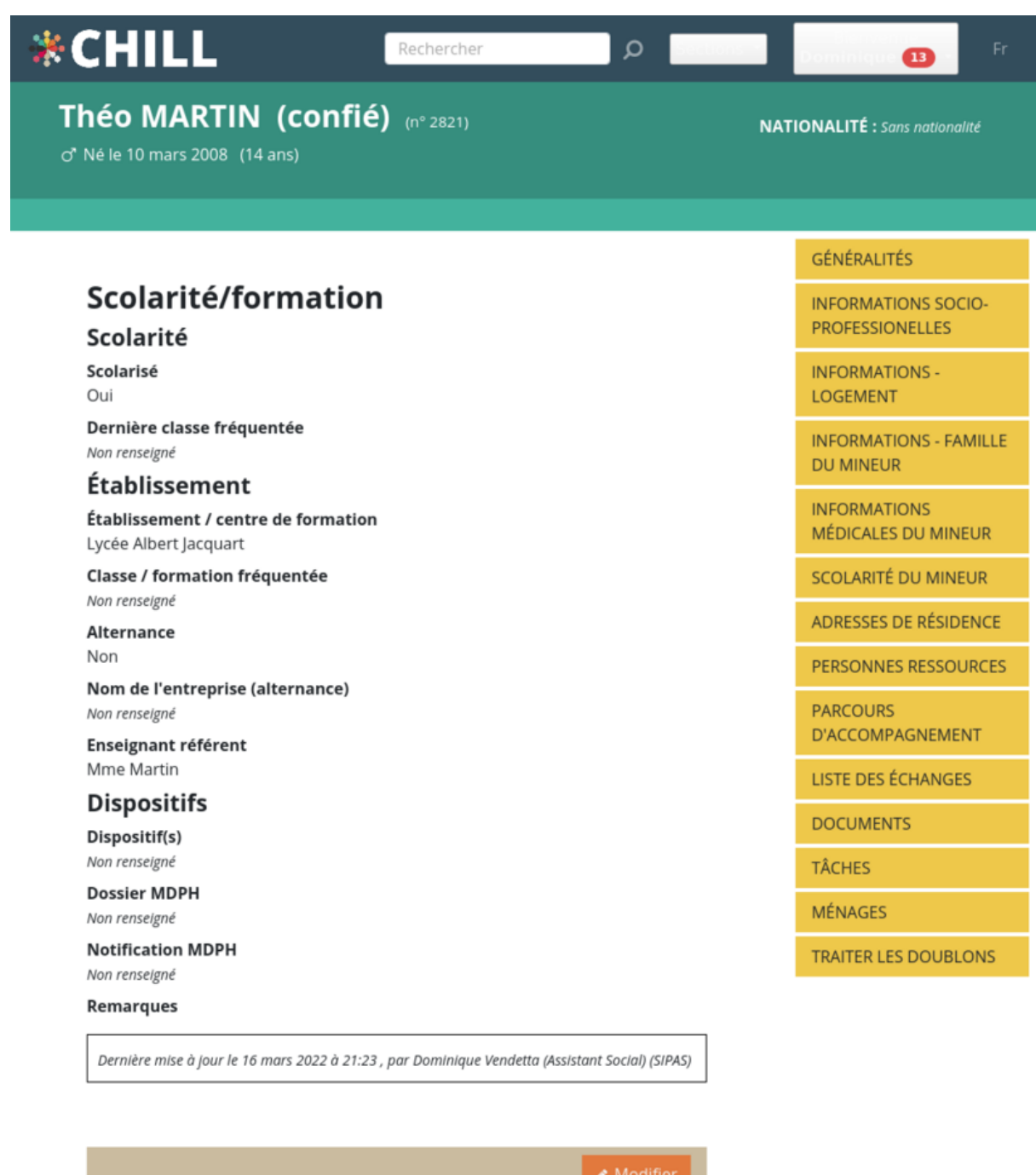

Ce programme est un logiciel libre: vous pouvez le redistribuer et/ou le modifier<br>selon les termes de la licence GNU Affero GPL

Manuel d'utilisation

**FiGURE 12 –** Scolarité

# <span id="page-24-0"></span>**0.6 Activités (échanges)**

Les activités (ou échanges) dans Chill servent à consigner des activités ou des échanges ayant eu lieu et de les associer à des usagers et/ou à des parcours d'accompagnement. Par activité, nous entendons un entretien individuel, une démarche via un partenaire extérieur, un appel téléphonique relatif à la personne, un courriel, etc.

Les informations à saisir sont différentes selon le type d'activité. Par exemple, pour un appel téléphonique, on peut spécifier la durée de l'appel, l'interlocuteur et prendre une note. Pour une réunion, on peut y associer une localisation (l'endroit où a eu lieu la réunion), les parties présentes à la réunion, des notes, des documents, etc.

Ainsi centralisées, ces informations peuvent ensuite être facilement partagées entre les travailleurs sociaux.

Les types d'activités et leurs champs correspondants (localisation, durée, durée du trajet, documents, présence de la personne, usagers, etc.) sont configurables dans l'espace d'administration.

### <span id="page-24-1"></span>**0.6.1 Activité dans les personnes ou les parcours?**

Les activités peuvent être enregistrées à la personne ou bien au parcours d'accompagnement. C'est à vous de choisir de saisir des activités dans le cadre d'un parcours d'accompagnement, ou bien dans le cadre d'une personne. Toutefois, dès lors qu'une personne est mentionnée dans une activité, on pourra retrouver cette activité dans la liste des activités de la personne.

Exemple : Dans le parcours d'accompagnement de l'usager Gabrielle Durant, je crée une activité concernant un courriel où je mentionne également un autre usager enregistré dans Chill : Dominique Duchemin. L'activité sera visible dans le parcours d'accompagnement de Gabrielle Durant, mais aussi dans sa fiche usager et dans celle de Dominique Duchemin.

On peut donc accéder à la liste des activités d'une personne via le menu "usager" et à la liste des activités d'un parcours d'accompagnement via le menu "parcours d'accompagnement".

### **0.6.2 Créer et modifier une activité**

Dans la liste des activités, cliquer sur le bouton "Créer" pour créer une nouvelle activité. Choisissez d'abord le type d'activité/échange, puis remplissez les informations utiles. Si l'activité a été créée dans un parcours, on y renseignera les problématiques sociales et les actions d'accompagnement liées. Selon le type d'activité, vous pourrez renseigner les parties concernées, la date, la localisation, la durée de l'activité, la durée éventuelle de trajet (dans le cas d'un déplacement), des documents, le sujet, une note libre, etc.

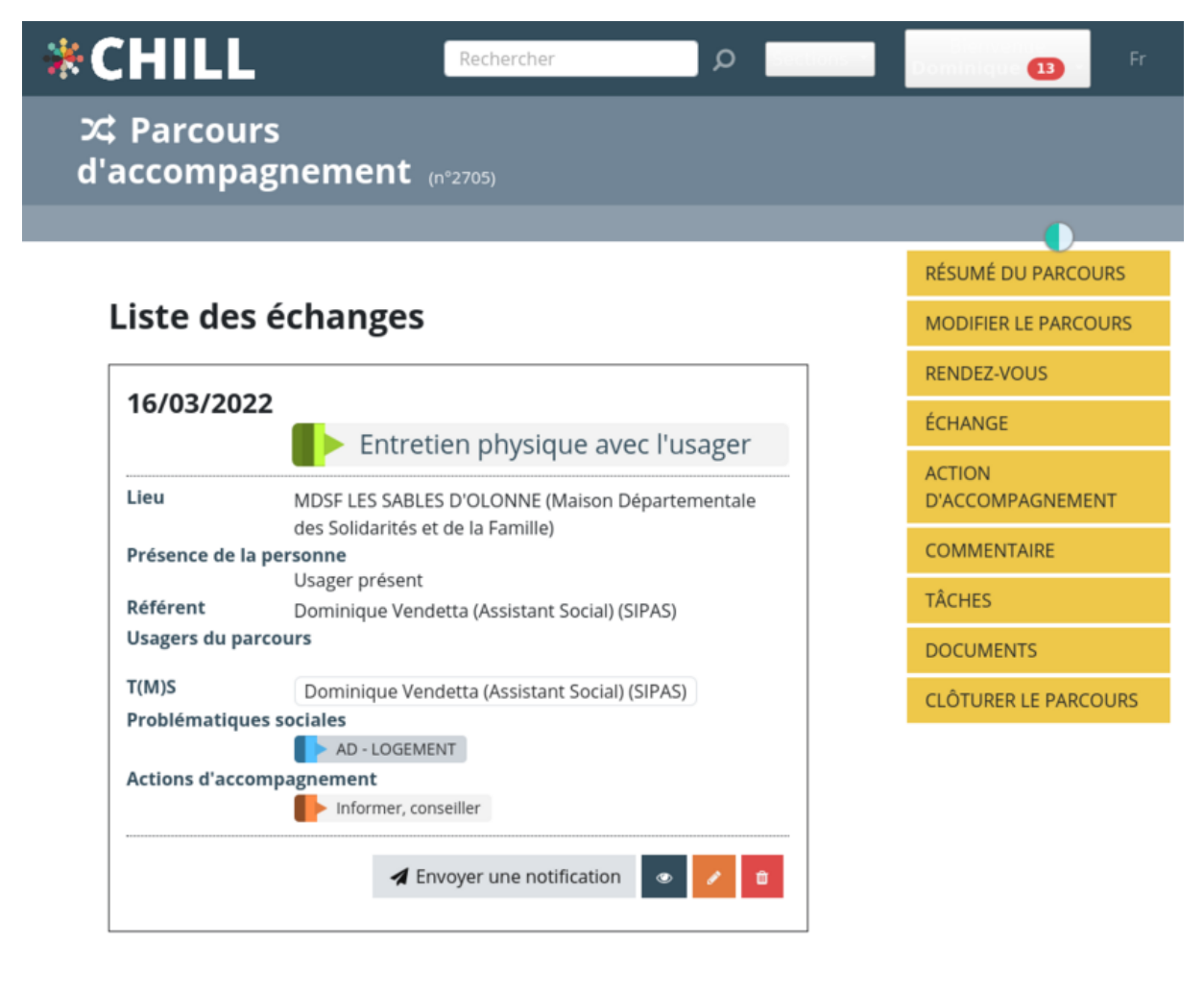

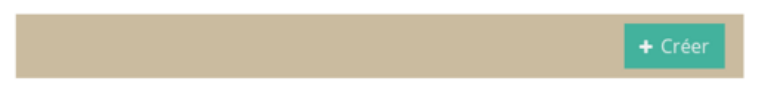

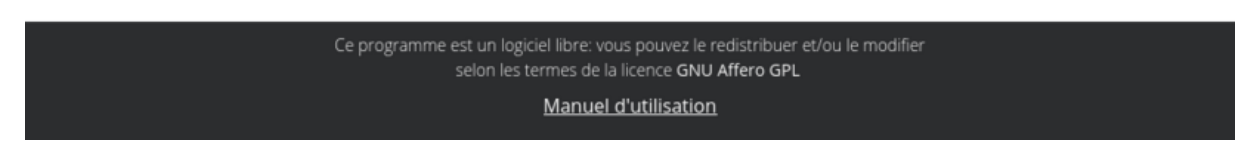

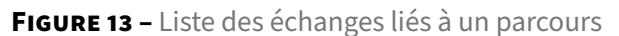

Le sujet est pris dans une liste prédéfinie, établie dans l'espace d'administration du logiciel.

Tout type de document peut être ajouté dans une activité : un document texte, un pdf, une photo, etc.

Les parties concernées, usagers, tiers ou utilisateurs (travailleur social), sont ajoutés en recherchant les personnes déjà enregistrées dans Chill ou en les créant à la volée. Si l'activité a été créée dans un parcours, vous pouvez facilement ajouter des parties concernées en cliquant sur les propositions de noms. Les propositions se font sur base des parties mentionnées dans le parcours d'accompagne‑ ment.

Lorsqu'une activité a été créée, il est toujours possible de la modifier pour y faire des corrections ou des ajouts.

# **0.7 Documents**

Un dossier social comporte souvent un certain nombre de documents, propre au travail social effec‑ tué, qui peuvent être stockés dans Chill. Il peut s'agir d'attestations administratives, de documents juridiques, etc, que ce soit sous forme de document électronique (par exemple au format pdf) ou bien un document en papier qui a été numérisé. Par ailleurs, le logiciel permet aussi de générer ses propres documents à partir de modèles pré‑établis.

Tout comme les activités/échanges, les documents peuvent être enregistré à la personne ou bien au parcours d'accompagnement. L'accès aux documents enregistrés se fait par l'entrée "Documents" via le menu "usager" ou via le menu "parcours d'accompagnement". Les documents enregistrés sont té‑ léchargeables : on peut les retrouver à tout moment par cette liste de documents.

### **0.7.1 Ajouter un document**

Pour ajouter un document, dans la liste des documents, cliquer sur le bouton "Créer un nouveau do‑ cument". Il est demandé de rentrer un titre, une date (par défaut la date de jour), une catégorie de do‑ cument et une courte description. Ensuite, le document (un document au format pdf, un document de traitement de texte, …) peut être glissé‑déposé ou retrouvé sur un ordinateur en cliquant dans la zone de téléversement.

### <span id="page-27-0"></span>**0.7.2 Générer un document**

Il est possible de générer ses propres documents à partir demodèles pré‑établis et des données saisies dans chaque dossier social, que ce soit un dossier d'un usager ou d'un parcours. Les modèles sont des fichiers "templates" qui sont préparés par les administrateurs du logiciel et qui sont généralement propres à une organisation.

Par exemple, un document peut être généré à partir d'un modèle où toutes les informations d'un parcours d'accompagnement seront pré‑remplies (personnes concernées et leur coordonnées, tra‑ vailleurs et services impliqués, etc.)

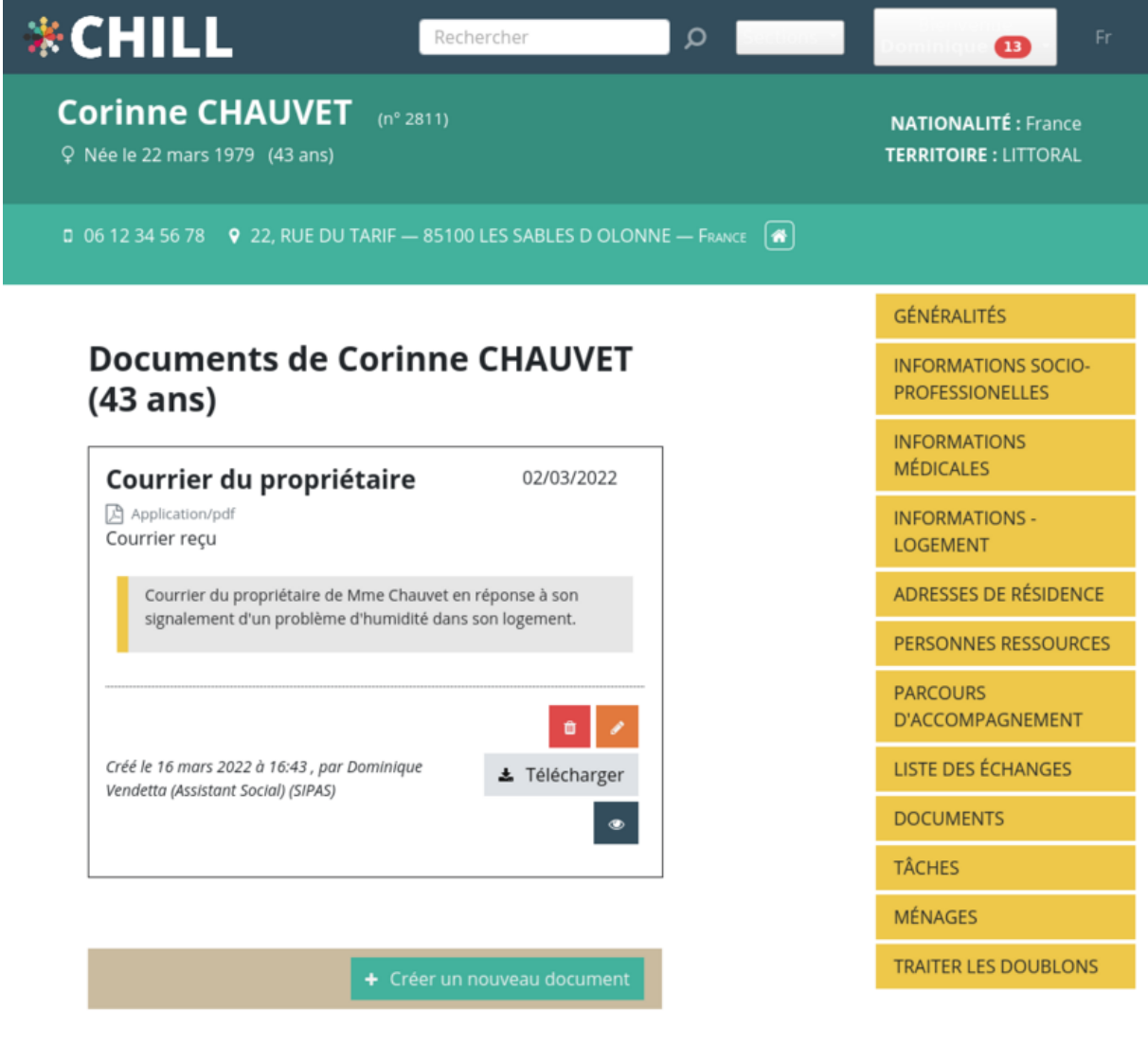

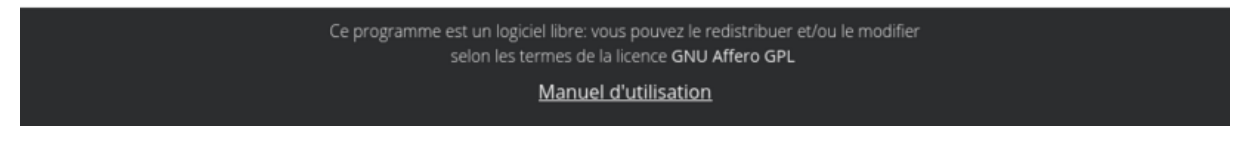

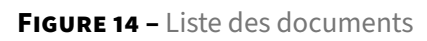

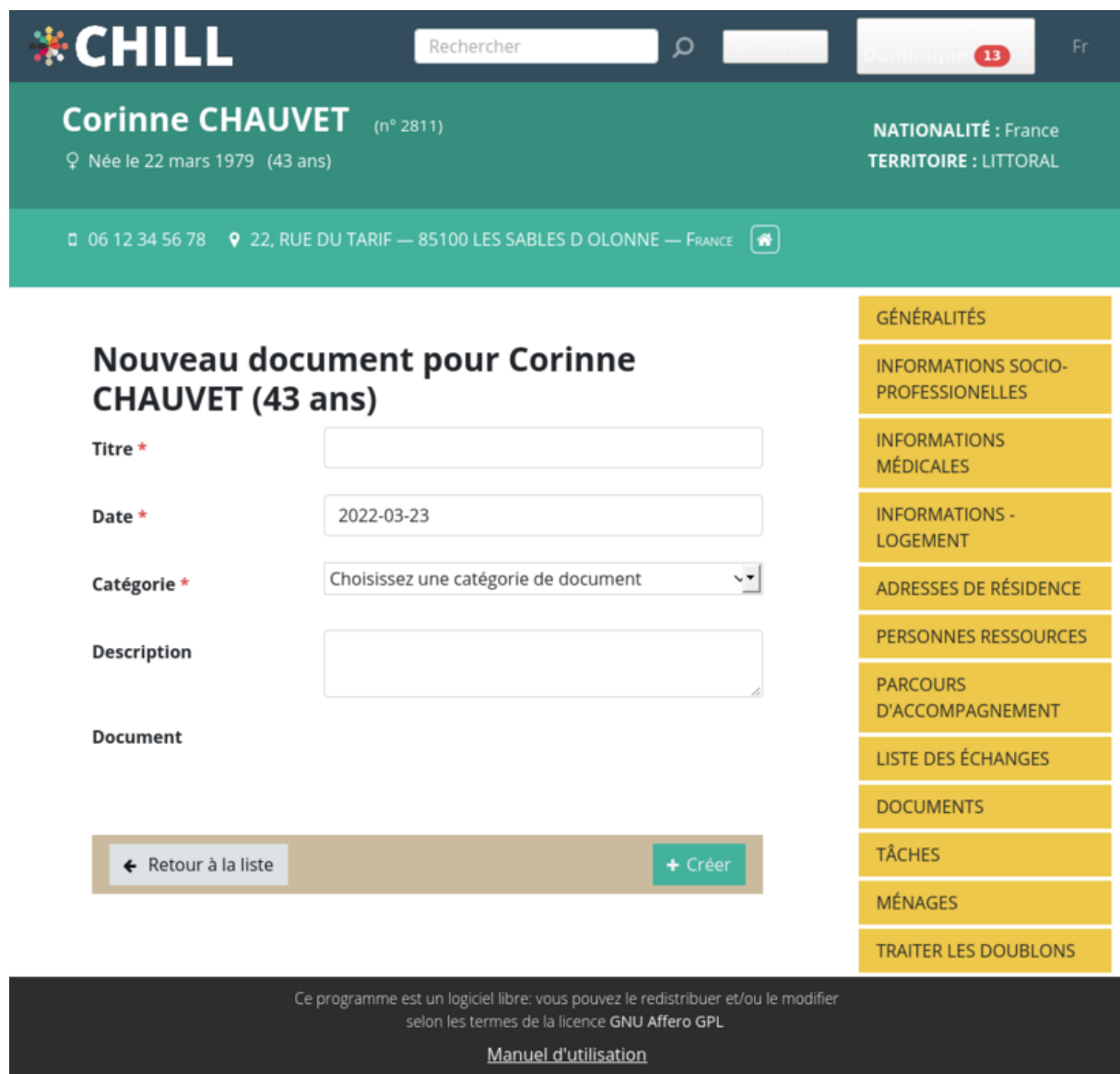

![](_page_29_Figure_2.jpeg)

![](_page_30_Picture_99.jpeg)

**FiGURE 16 –** Générer un document dans un parcours

### **0.8 Tiers**

Dans le cadre de l'accompagnement social, vous êtes amené à travailler avec de nombreux partenaires professionnels externes (professionels de santé, services administratifs, …). Chill vous permet de les associer facilement à un utilisateur et à son parcours d'accompagnement, vous donnant ainsi un aperçu complet de chaque partenaire impliqué.

Toutes les informations sur les tiers peuvent être consultées en allant dans le menu de la section dans le coin supérieur droit et en sélectionnant **Tiers**. On peut aussi accéder à la fiche de chaque tiers men‑ tionné dans l'application en cliquant sur le badge du tiers puis en cliquant sur "Voir le tiers".

En haut de la liste, une barre de recherche vous permet de trouver facilement le tiers que vous recherchez sur base de son nom.

### <span id="page-30-0"></span>**0.8.1 Personnes morales, personnes physiques, et contacts**

Chill propose trois types de tiers :

- les **personnes morales**, qui sont, généralement, une institution;
- les **contacts**, qui sont des tiers associés à une personne morale. Il s'agira, généralement, de tiers qui travaillent au sein d'une institution;
- les **personnes physiques** qui proposent d'enregistrer des informations adaptées aux personnes physiques. Aucun contact ne peut être associé à une personne physique.

![](_page_31_Picture_1.jpeg)

### <span id="page-31-0"></span>**0.8.2 Créer un tiers**

Au bas de la page, vous trouverez un bouton permettant de créer un nouveau tiers. Ce faisant, vous verrez qu'une distinction est faite entre la création d'un tiers en tant que **personne morale** ou **per‑ sonne physique**.

Choisissez "personne morale" si vous voulez ajouter un tiers qui est, par exemple, un cabinet médical ou une organisation. Une "personne physique" correspond à tout professionnel que vous souhaitez ajouter en tant que tiers, par exemple un psychologue.

#### <span id="page-31-1"></span>**0.8.2.1 Personne morale**

La création d'une **personne morale** vous amène à un formulaire que vous pouvez remplir avec les informations suivantes.

- **Nom**
- **Acronyme**
- **Service/département** : vous pouvez cibler un service ou un département spécifique au sein de l'organisation (par exemple, assistance aux personnes âgées, service juridique).
- **Informations de contact** (numéro de téléphone, email).
- **Adresse** : l'adresse du tiers. Comme pour toute les adresses, elle peut être rendue confiden‑ tielle.
- **Contacts** : Les contacts sont des personnes physiques associées à l'entité juridique. Vous pou‑ vez préciser leur titre et leur rôle au sein de l'organisation et ajouter leurs coordonnées. Comme pour l'adresse ci-dessus, il existe une option pour en faire un contact confidentiel. Leurs informations seront donc floutées dans toute l'application et pourront être révélées en cas de besoin. Chaque contact peut être supprimé individuellement et ces modifications seront enregistrées lors de la sauvegarde du tiers.
- **Commentaire**
- **Actif/inactif** : un tiers peut être mis à l'état inactif (par exemple, il n'est plus opérationnel).

### <span id="page-31-2"></span>**0.8.2.2 Personne physique**

Une personne physique est un tiers équivalent à une personne. Bien qu'un contact soit en fait également une personne physique, il s'agit de deux entités distinctes dans Chill.

Dans le formulaire, les éléments suivants peuvent être spécifiés :

- **Civilité** (ex. Mme, Maire, …)
- **Nom**
- **Qualité (rôle professionnel)** (ex : secrétaire, infirmière)
- **Catégorie** : la catégorie dont relève les services du tiers.
- **Informations de contact** : téléphone, courriel, adresse. Les informations de contact peuvent être spécifiées comme confidentielles.
- **Commentaire**
- **Actif/Inactif**

# <span id="page-33-0"></span>**0.9 Ménages**

### <span id="page-33-1"></span>**0.9.1 Qu'est‑ce qu'un ménage?**

Un ménage est un ensemble d'usagers vivant "sous le même toit". Cela peut être les membres d'une famille, les membres d'une famille recomposée, les membres d'une famille d'accueil, etc.

Un ménage est caractérisé par une adresse, qui correspond à l'adresse de domiciliation de ses membres. Cette adresse peut changer (en cas de déménagement) : elle est donc définie entre une date de début et une date de fin. Un ménage ne peut avoir **qu'une seule adresse** simultanément. Par contre, un ménage peut changer d'adresse au cours du temps. Chill propose donc d'enregistrer l'historique des adresses du ménage.

Un usager ne peut être membre que **d'un seul ménage à la fois**, avec une exception cependant : les usagers qui ne partagent pas l'adresse du ménage (par exemple, les enfants en garde alternée). L'appartenance à un ménage est caractérisée par une date de début, et une date de fin; Chill présente donc un **historique** des différents ménages auxquels un usager a appartenu.

Chaque usager se voit attribué une **position** dans un ménage, configurée par un administrateur fonc‑ tionnel. Par exemple : "Adulte dans le ménage", "Enfant dans le ménage", "Enfant hors domicile", etc.

### <span id="page-33-2"></span>**0.9.2 Résumé du ménage**

On accède à la page de résumé du ménage via le menu "usager" ou bien en cliquant sur l'icône représentant le ménage dans la recherche par personne. La page de résumé du ménage présente l'adresse actuelle du ménage, les membres du ménage et la composition du ménage.

### <span id="page-33-3"></span>**0.9.2.1 Associer un usager à un ménage**

Lorsqu'aucun ménage n'est renseigné dans la liste des ménages d'un usager, alors le logiciel vous permet de créer un nouveau ménage. Lors de cette étape, on peut créer un nouveau ménage ou rejoindre un ménage existant. Le logiciel va automatiquement proposer des ménages possibles en faisant des suggestions de ménages.

![](_page_34_Picture_17.jpeg)

**FiGURE 17 –** Résumé d'un ménage

![](_page_35_Picture_1.jpeg)

#### **Quels ménages sont suggérés?**

Le logiciel essaye d'établir des liens entre les utilisateurs concernés par le changement de ménage, et d'autres ménages.

Les liens effectués sont les suivants :

- Pour chaque usager concerné par le changement, le logiciel vérifie s'il est présent dans un autre parcours, avec d'autres usagers. Si ces usagers sont eux‑mêmes associés à un ménage, alors le logiciel propose de rejoindre ce ménage existant.
- Le logiciel examine également la localisation des parcours dans lequel se trouve l'usager concerné par le changement. Si le parcours est localisé à une adresse de référence, le logiciel recherche si d'autres ménages habitent à cette adresse. S'il en trouve, ces ménages seront suggérés également.

Dès cette étape, vous pouvez indiquer une adresse; cela permettra de localiser immédiatement le ménage créé. Le logiciel va vous suggérer de ré‑utiliser des adresses connues.

![](_page_35_Picture_8.jpeg)

#### **Quelles adresses sont suggérées?**

Le logiciel vous propose de ré-utiliser la localisation temporaire des parcours associés aux usagers.

Pour chaque usager qui va "changer de ménage", le logiciel examine s'il est actuellement associé à un parcours. Si ce parcours dispose d'une adresse temporaire, alors cette adresse sera reprise dans les suggestions.

#### <span id="page-35-0"></span>**0.9.2.2 Rejoindre un ménage**

Il y a plusieurs voies possibles pour faire rejoindre un usager à un ménage :

- lorsqu'on crée un parcours pour un usager qui n'est pas dans un ménage, le logiciel suggère de renseigner leur appartenance à un ménage. L'action permet alors de les positionner dans un ménage, que ce soit un ménage existant ou à créer.
- lorsqu'on est sur la page de résumé du ménage, on peut toujours rechercher et ajouter un usager. Pour cela, on utilise le bouton "Ajouter un membre" en bas de la page.

#### <span id="page-35-1"></span>**0.9.2.3 Les positions dans le ménage**

Chaque membre du ménage est détaillé dans la page "résumé du ménage". L'usager peut avoir une certaine position dans le ménage : adulte ou enfant, ainsi qu'être titulaire d'un ménage. A tout moment il est possible de faire quitter un usager d'un ménage, ou de le repositionner dans le ménage (par exemple le rendre titulaire).

Le cas échéant, il est possible aussi de visualiser une ancienne appartenance, soit un usager ayant appartenu au ménage mais qui n'en fait plus partie actuellement.

### <span id="page-36-0"></span>**0.9.3 Ajouter des membres au ménage, quitter un ménage, rejoindre un ménage**

En bas de la page de résumé du ménage, le bouton "Ajouter un membre" permet d'ajouter un usager au ménage. Lors d'un clic sur ce bouton, dans les pages suivantes, on peut :

- ajouter un ou plusieurs usagers existants, ou en créer;
- positionner chaque usager dans le ménage, c'est‑à‑dire spécifier si c'est un enfant ou un adulte, et éventuellement le qualifier en tant que titulaire du ménage;
- inscrire la date où l'usager rejoint le ménage, et éventuellement, un commentaire;
- et, enfin, enregistrer.

Dans la liste des membres du ménage, en utilisant les boutons à droite, on peut :

- quitter le ménage : dans ce cas, l'usager peut rejoindre un autre ménage ou bien quitter sans rejoindre un ménage. A nouveau, une date de changement est enregistrée.
- repositionner le membre : c'est‑à‑dire changer le positionnement (adulte, enfant, …) du membre.
- renseigner l'appartenance : c'est‑à‑dire changer la date et le commentaire du changement

### <span id="page-36-1"></span>**0.9.4 Historique des adresses d'un ménage**

L'historique des adresses du ménage peut être accédé dans le menu du ménage sous le titre "Historique adresse". L'historique des adresses montre toutes les adresses successives des ménages et permet d'en ajouter.

Une liste des parcours d'accompagnement du ménage peut être également affichée en cliquant dans le menu du ménage sous "parcours d'accompagnement".

### <span id="page-36-2"></span>**0.9.5 Filiations**

La page "Filiations" propose une vue d'ensemble sous forme de graphe des filiations au sein d'un ménage, c'est-à-dire les liens de parenté entre ses membres. Cette page permet non seulement de visualiser les filiations mais aussi de les éditer. En cliquant sur "Créer un lien de filiation", puis en sélec‑ tionnant 2 personnes, il est possible de définir les liens de filiations entre ces 2 personnes : mère/père‑ fille/fils, frère/soeur‑frère/soeur, oncle/tante‑neveu/nièce.

![](_page_37_Picture_1.jpeg)

![](_page_37_Figure_2.jpeg)

![](_page_38_Figure_1.jpeg)

#### **FiGURE 19 –** Filiations d'un ménage

En outre, le graphe montre également les parcours d'accompagnement associé à chaque membre du ménage. En affichant les parcours, des usagers éventuellement liés à ces parcours mais appartenant à d'autres ménages peuvent être affichés. Les éléments du graphe peuvent être déplacés en cliquant dessus et en les glissant. Enfin, on peut exporter ce graphe sous forme d'une image.

En bref, cette page résume un ménage et ses liens de filiations sous forme de diagramme facile à appréhender.

### <span id="page-38-0"></span>**0.9.6 Composition familiale**

La composition familiale est une qualification du ménage en tant que type de ménage, par exemple, couple avec enfants, couple sans enfants, mère seule, femme seule, etc. Cette composition est valide jusqu'à une date donnée.

De même que pour les adresses d'un ménage, il est possible de visualiser l'historique de la composition d'un ménage.

# <span id="page-39-0"></span>**0.10 Parcours d'accompagnement**

Fournir un soutien social significatif est souvent une combinaison complexe d'objectifs, d'actions, d'acteurs impliqués, de documents, etc. Avec son module de parcours d'accompagnement, Chill vise à donner à ses utilisateurs un outil leur permettant de suivre les trajectoires sociales des usagers.

Vous pouvez le considérer comme le troisième grand module de l'application. Comme pour les domaines "usager" et "ménage", les pages concernant un parcours sont facilement identifiables par son bandeau en haut de l'écran.

| <b>*CHILL</b>                                      | $\Omega$<br>Rechercher                            | Bienvenue<br>Sections $\blacktriangledown$<br>Er<br>Dominique 9 -                                             |
|----------------------------------------------------|---------------------------------------------------|----------------------------------------------------------------------------------------------------|
| <b>External Parcours d'accompagnement</b> (n°2705) | ponctuel <b>O</b> régulier<br>URGENT CONFIDENTIEL | <b>EN FILE ACTIVE</b><br>ouvert le 16 mars 2022<br>RÉFÉRENT: Dominique Vendetta (Assistant<br>Social) (SIPAS) |
| Corinne CHAUVET (42 ans)                           |                                                   |                                                                                                    |

**FiGURE 20 –** Bandeau d'un parcours d'accompagnement

### <span id="page-39-1"></span>**0.10.1 Résumé du parcours**

La page de résumé rassemble les informations les plus importantes et les dernières activités au sein d'un parcours, vous permettant de prendre certaines actions rapides comme cliquer sur les badges des personnes associées, les activités liées ou les actions sociales, envoyer une nouvelle notification, etc.

En bref, il s'agit du tableau de bord du parcours à partir duquel vous pouvez naviguer vers des sections spécifiques.

### <span id="page-39-2"></span>**0.10.2 Les différents états d'un parcours**

Il est important de distinguer trois états principaux pour un parcours. Un badge se trouve en haut à droite du bandeau ou de l'élément de liste pour identifier cet état.

- **BROUILLON** : le formulaire du parcours comporte des informations manquantes et ne peut donc pas être confirmé (couleur du badge : gris).
- **EN FILE ACTIVE** : toutes les informations requises ont été fournies et d'autres actions, activités, etc peuvent être ajoutées (couleur du badge : bleu foncé).
- **CLÔTURÉ** : le parcours d'accompagnement social est arrivée à son terme, la raison peut être définie (couleur du badge : rouge).

![](_page_40_Figure_1.jpeg)

![](_page_40_Figure_2.jpeg)

![](_page_41_Picture_1.jpeg)

Un parcours "brouillon" n'est visible que par l'auteur du parcours.

Dans le menu utilisateur, vous trouvez une entrée de menu pour vous diriger vers :

- une page de liste de **tous** les parcours dont vous êtes le référent;
- une page de liste de toutes vos parcours **BROUILLON** (ceux que vous avez créés, mais pas en‑ core confirmés).

#### <span id="page-41-0"></span>**0.10.3 Parcours confidentiel, intensité, et caractère urgent d'un parcours**

Bien que les trois états ci‑dessus soient considérés comme les états principaux, il existe des propriétés supplémentaires qui caractérisent l'état d'un parcours. Il s'agit des propriétés suivantes :

- **Confidentiel** : un parcours confidentiel ne peut être consulté que par le référent. Les autres utilisateurs n'auront pas accès aux informations qu'il contient.
- **Intensité** : Un parcours peut être caractérisé comme *régulier* ou *ponctuel*.
- **Urgent** : Cet état peut être déclenché lorsque des actions urgentes sont requises dans ce par‑ cours.

![](_page_41_Picture_11.jpeg)

Seul le référent peut modifier l'intensité et le caractère confidentiel d'un parcours.

![](_page_41_Picture_13.jpeg)

- Un parcours confidentiel est visible uniquement par :
	- le référent du parcours;
	- les personnes qui disposent d'un droit d'accès permettant de voir les parcours confidentiels.

#### <span id="page-41-1"></span>**0.10.4 Création d'un parcours d'accompagnement social**

Un nouveau parcours peut être créé :

- à partir du menu de section : Sections > Créer un parcours. En procédant ainsi, vous êtes dirigé vers un formulaire de parcours vierge à remplir;
- à partir des résultats de recherche, en utilisant le bouton "parcours vert" en regard du nom et de l'adresse de l'usager;
- à partir du dossier de l'usager, depuis la liste des parcours d'un usager;

— à partir du dossier du ménage, depuis la liste des parcours du ménage. Dans ce cas, un parcours reprenant tous les membres du ménage est créé;

### <span id="page-42-0"></span>**0.10.5 Informations requises à la création**

Les informations requises pour **confirmer** un parcours sont les suivantes :

- Il doit être lié à au moins un usager concerné.
- Il doit être lié à au moins une problématique sociale.
- Il doit être attribué à au moins un service.
- Il doit être localisé.

![](_page_42_Picture_95.jpeg)

**FiGURE 22 –** Confirmer le parcours

Toutes ces informations requises sont énumérées au bas du formulaire tant qu'elles ne sont pas remplies. Cela sert à vous rappeler ce que vous devez faire pour confirmer le parcours.

#### <span id="page-42-1"></span>**0.10.5.1 Usagers concernés**

Un parcours peut être mis en place pour apporter un soutien à plusieurs usagers (par exemple, un soutien est apporté à une mère et son enfant).

#### <span id="page-42-2"></span>**0.10.5.2 Localisation du parcours**

Chaque parcours **doit** être localisé et ceci peut être fait de deux manières.

| <b>Usagers concernés</b><br>2 usagers                   |                                                                                                    |
|---------------------------------------------------------|----------------------------------------------------------------------------------------------------|
| <b>Louise MARS</b><br>9 Née le 31 octobre 1986 (35 ans) | 9 8, RUE MARCEL GARNIER 85100 LES SABLES D OLONNE FRANCE<br><b>⊠ MARSLOUISE@GEM.FR</b><br>+33745274941<br>ο<br>$\frac{+33251104673}{ }$ |
| <b>Fanta Bah</b><br>Q Née le 19 septembre 2017 (4 ans)  | PLACE ALICE BEGUE, 39 ANCIEN-1060 SAINT-GILLES BELGIQUE<br>9<br>□ joseph90@tele2.fr                                                     |
|                                                         | + Ajouter des usagers                                                                                                    |

**FiGURE 23 –** Usagers concernés

![](_page_43_Picture_25.jpeg)

![](_page_43_Figure_4.jpeg)

- 1. Vous pouvez indiquer une adresse temporaire en cliquant sur le bouton désigné. L'adresse ne sera pas automatiquement adaptée en cas de déménagement de la personne concernée. C'est pourquoi un message s'affiche pour vous rappeler, en tant qu'utilisateur, que la deuxième option, indiquée ici, est préférable.
- 2. Vous pouvez la lier à l'adresse personnelle d'un usager concerné en cliquant sur l'icône du mar‑ queur de carte dans la section des usagers concernés. Si l'usager déménage, elle sera également adaptée automatiquement dans le parcours.

![](_page_44_Picture_3.jpeg)

Si un parcours est lié à l'adresse d'un usager concerné :

- ® il n'est pas possible de dissocier cet usager du parcours.
	- l'usager ne peut pas être déplacé d'un foyer sans indiquer une autre adresse.

**0.10.5.2.1 Localiser le parcours auprès d'un usager concerné** Dans le cas où un usager concerné dispose d'une adresse, il est possible de localiser le parcours auprès de cet usager.

Lorsqu'un parcours est localisé auprès d'un usager :

- le parcours "suit" l'adresse de l'usager lorsqu'il déménage;
- il n'est pas possible de dissocier l'usager concerné du parcours;

Par ailleurs,

- l'usager ne peut pas quitter le parcours, tant que le parcours est localisé auprès de lui;
- l'usager ne peut pas quitter son ménage sans laisser d'adresse, tant qu'il localisé auprès d'au moins un parcours.

**0.10.5.2.2 Localisation temporaire** Une adresse temporaire peut être attribuée à un parcours.

Dans ce cas, cette localisation est associée au parcours, et ne sera pas automatiquement modifiée si un usager déménageait. Pour éviter cette situation, un message d'avertissement rappelle qu'il est préférable d'indiquer une réelle localisation pour le parcours.

### **0.10.5.2.3 Pourquoi localiser les parcours?** La localisation des parcours permet :

- de désigner les référents automatiquement, ou d'inclure les parcours dans les listes des réunions de régulation pour les bons services et MDSF;
- de générer des statistiques localisées;
- de gérer les droits

#### <span id="page-45-0"></span>**0.10.5.3 Origine de la demande**

Dans cette section, vous trouverez une liste prédéfinie d'origines possibles (par exemple, la demande a été faite par téléphone).

#### <span id="page-45-1"></span>**0.10.5.4 Localisation administrative**

La localisation administrative est l'endroit où le parcours est traité. Cela est utile pour des organisations ayant plusieurs sites différents.

#### <span id="page-45-2"></span>**0.10.5.5 Demandeur**

Il peut s'agir d'un usager/tiers déjà existant ou d'une nouvelle personne qui peut être créé à partir de la modale de recherche. Cliquez sur le bouton <**Créer "votre‑recherche"**> pour en créer.

#### <span id="page-45-3"></span>**0.10.5.6 Problématiques sociales**

En utilisant lemenu déroulant, plusieurs problématiques sociales peuvent être identifiées. Choisissez‑ en au moins une pour pouvoir confirmer le parcours.

#### <span id="page-45-4"></span>**0.10.5.7 Services concernés**

Identifiez au moins un service qui est concerné par ce parcours. Plusieurs services peuvent être sélectionnés. Cela a un impact sur les utilisateurs qui ont le droit d'accéder aux dossiers du parcours : seuls les utilisateurs (travailleurs) qui appartiennent à un service peuvent avoir accès à certaines informations du parcours selon les services concernés.

#### <span id="page-45-5"></span>**0.10.5.8 Référent du parcours**

Le référent est un collègue auquel vous pouvez vous adresser pour ce parcours. Il est responsable du suivi et a des droits spécifiques liés à l'état du parcours :

- il peut le marquer comme confidentiel;
- il peut le marquer comme urgent;
- il peut changer l'intensité.

![](_page_46_Picture_1.jpeg)

Dans un parcours confirmé, ces trois états ne peuvent pas être modifiés si un parcours n'a pas de référent assigné. De même, un référent ne peut être supprimé d'un parcours confidentiel.

#### **0.10.5.9 Interlocuteurs privilégiés**

<span id="page-46-0"></span>Un parcours est mis en place pour apporter un soutien à un ou plusieurs usagers concernées. Naturellement, il peut également y avoir un ou plusieurs tiers ou usagers impliqués pour offrir ce soutien. Ces partenaires peuvent être ajoutés dans cette section en recherchant leur nom.

Si un partenaire n'existe pas encore, il peut être créé à partir de la modale de recherche en appuyant sur le bouton <**Créer "votre‑recherche"**>.

#### **0.10.6 Les actions d'accompagnement social**

<span id="page-46-1"></span>Dès qu'un parcours a été confirmé (il est à l'état "en file active"), il est possible d'ajouter des actions d'accompagnement social à ce parcours. Ce sont les actions qui sont entreprises pour réaliser l'ac‑ compagnement. Veuillez lire la documentation sur les actions d'accompagnement pour plus d'infor‑ mations.

#### **0.10.7 Commentaires**

<span id="page-46-2"></span>Des commentaires peuvent être ajoutés à un parcours pour notifier aux collègues des informations supplémentaires pour lesquelles il n'y a peut‑être pas de section désignée. Un commentaire peut être **épinglé** au tableau de bord du parcours en cliquant sur l'icône du drapeau.

![](_page_46_Picture_10.jpeg)

Un seul commentaire peut être épinglé au tableau de bord, mais tous les commentaires resteront disponibles dans la section des commentaires pour être consultés, modifiés, ré‑épinglés ou supprimés.

#### **0.10.8 Tâches**

<span id="page-46-3"></span>Tout comme pour les usagers, des tâches peuvent être créées et assignées dans un parcours. Veuillez lire la documentation sur les tâches pour des informations détaillées.

#### **0.10.9 Documents**

Tout comme pour les usagers, des documents peuvent être attachés à un parcours. La seule différence ici est qu'un document de parcours peut également être généré à partir d'un modèle. Ce modèle peut être sélectionné dans le menu déroulant.

Veuillez lire la documentation sur les documents pour des informations détaillées.

#### **0.10.10 Fermer un parcours**

À tout moment, un parcours peut être fermé en cliquant sur l'entrée du menu latéral **"Clôturer le parcours"**.

Vous serez dirigé vers un petit formulaire dans lequel vous pourrez spécifier la date de fermeture et le motif.

#### **0.10.11 Ré‑ouvrir un parcours**

Lorsqu'un parcours est fermé, le menu s'adapte pour offrir à l'utilisateur la possibilité de le ré‑ouvrir. Aucune autre action n'est requise après avoir cliqué sur ce bouton.

# <span id="page-48-0"></span>**0.11 Actions d'accompagnement social**

Les actions d'accompagnement sont des actions entreprises dans le cadre d'un parcours et concernant une certaine problématique sociale.

Les actions d'accompagnement sont facilement reconnaissables dans l'application grâce à une vignette orange.

![](_page_48_Picture_4.jpeg)

Les actions d'accompagnement ne peuvent être créées que pour les parcours **confir‑ més**.

Les types d'actions sont reliés aux problématiques : des types d'actions sont disponibles en fonction des problématiques.

![](_page_48_Picture_7.jpeg)

Bien que les types d'actions soient limités par les problématiques du parcours, l'interface permet d'ajouter la problématique au parcours **en même temps** que la création de l'action.

### <span id="page-48-1"></span>**0.11.1 Créer une action d'accompagnement**

![](_page_48_Picture_81.jpeg)

**FiGURE 25 –** Action d'accompagnement

Comme de nombreuses autres sections de l'application Chill, une liste des actions d'accompagne‑ ment social peut être trouvée en cliquant sur <**Actions d'accompagnement**> dans le menu latéral jaune d'un parcours.

Un aperçu concis des informations importantes est donné pour chaque action de la liste.

Tant qu'un parcours est à l'état **confirmé**, chaque action peut être modifiée, supprimée ou un work‑ flow peut être créé.

### **[0.11](#page-58-0).2 Création d'une action d'accompagnement social**

<span id="page-49-0"></span>Pour créer une action d'accompagnement social, l'utilisateur est guidé à travers plusieurs étapes :

- 1. Choisir une problématique sociale. Si la problématique en question ne figure pas parmi les choix proposés, l'utilisateur peut l'ajouter en la sélectionnant dans le menu déroulant.
- 2. Choisissez une action d'accompagnement. Toutes les actions affichées sont liées à la problématique sociale sélectionnée précédemment.
- 3. Un ou plusieurs usagers concernés peuvent être sélectionnés.
- 4. Spécifiez une date de début.
- 5. Indiquez une date de fin (facultatif).

#### **0.11.3 Modifier une action d'accompagnement social**

<span id="page-49-1"></span>Une fois qu'une action d'accompagnement a été créée, elle n'est pas considérée comme un dossier clôturé. Leformulaire de modification permet d'ajouter beaucoup plus d'informations dans les étapes ultérieures afin d'en faire un "document de travail".

#### **0.11.3.1 Commentaire**

<span id="page-49-2"></span>Ici, l'utilisateur est libre de donner toutes les informations supplémentaires nécessaires.

#### **0.11.3.2 Motifs et objectifs**

<span id="page-49-3"></span>Les actions de soutien social ne sont jamais faites au hasard. Elles sont entreprises avec certains motifs ou pour atteindre un certain objectif.

En cliquant sur un badge (+) dans le menu déroulant de cette section, l'utilisateur peut ajouter le motif ou le but de l'action. En cliquant à nouveau sur le badge (‑), il peut le supprimer.

Il est possible de sélectionner plusieurs objectifs.

Les motifs et objectifs disponibles dépendent du type d'action d'accompagnement.

#### **0.11.3.3 Résultats ou orientations**

<span id="page-50-0"></span>Une fois qu'un motif ou un objectif est identifié, il est également possible de spécifier un résultat ou une orientation de l'action concernant cet objectif spécifique. De la même manière, ils peuvent être sélectionnés dans un menu déroulant et supprimés à nouveau.

Plusieurs résultats peuvent être sélectionnés.

Les résultats et orientations disponibles dépendant du type d'action d'accompagnement.

![](_page_50_Picture_6.jpeg)

Certains résultats peuvent être indiqués sans objectif préalables.

#### **0.11.3.4 Évaluations, formulaires ou correspondance**

<span id="page-50-1"></span>Plusieurs évaluations ou formulaires peuvent être ajoutés à une action d'accompagnement social. Il est précisé quelle évaluation peut être lancée et en cliquant sur le badge (+), un formulaire s'ouvrira pour que l'utilisateur le remplisse.

Le formulaire permet de définir une date de début, une date d'échéance et une date de fin, ainsi qu'un rappel. Un champ de commentaire supplémentaire peut être utilisé pour donner plus de détails et un document peut être généré ou téléversé.

Les gabarits de document dépendent du type d'évaluation.

#### **0.11.3.5 Usagers concernés**

<span id="page-50-2"></span>Les usagers concernés par le parcours sont listés ici et l'utilisateur peut sélectionner les personnes impliquées dans cette action d'accompagnement social spécifique.

#### **0.11.3.6 Tiers traitant**

<span id="page-50-3"></span>Si un partenaire externe a exécuté l'action sociale, il peut être identifié ici. Considérez-le comme l'acteur principal.

### <span id="page-51-0"></span>**0.11.3.7 Tiers intervenant**

Il s'agit de partenaires externes qui ont participé à l'action sociale, mais qui ne sont pas les acteurs principaux.

# <span id="page-52-0"></span>**0.12 Notifications**

Les notifications sont des messages envoyés par un utilisateur à un ou plusieurs autres. Les notifications ont pour but d'échanger rapidement des informations sur des dossiers sociaux en cours entre travailleurs sociaux. Par exemple, les notifications permettent d'informer un travailleur social à propos d'un parcours.

On y accède soit depuis la page d'accueil de Chill, sous l'onglet "Mes notifications", soit n'importe où dans l'application via le menu "utilisateur" en haut à droite de l'écran. Selon la configuration choisie par les administrateurs du logiciel, les notifications sont aussi envoyées par courriel au travailleur social concerné.

![](_page_52_Figure_4.jpeg)

# **Mes notifications**

Notifications recues

Notifications envoyées

![](_page_52_Picture_63.jpeg)

**FiGURE 26 –** Boîte de réception des notifications

### <span id="page-53-0"></span>**0.12.1 Créer une notification**

Des notifications peuvent être envoyées à partir de plusieurs endroits du logiciel. Une notification comprend un objet (comme un courriel), un ou plusieurs destinataires, un message et les informations à partir desquelles la notification est envoyée. Par exemple, lors de l'envoi d'une notification dans le cadre d'un parcours, les informations générales du parcours sont également copiées.

Il est possible d'envoyer une notification :

- de la page résumé d'un parcours
- d'une activité/échange

Les notifications envoyées, par exemple, à partir d'un parcours, sont listées dans le résumé du parcours.

Il y a en outre des notifications automatiquement envoyées lors de certaines manipulations.

![](_page_53_Picture_79.jpeg)

**FiGURE 27 –** Créer une notification

#### <span id="page-53-1"></span>**0.12.2 Discuter dans une notification**

Lorsqu'une notification est reçue, il est possible d'engager une discussion avec son destinataire dans la page de la notification. Cela permet de laisser des messages entre travailleurs, comme dans un système de discussion en ligne.

![](_page_54_Picture_31.jpeg)

#### **Fil de commentaires**

 $\frac{1}{2}$ 

![](_page_54_Figure_3.jpeg)

#### Écrire un nouveau commentaire

![](_page_54_Picture_32.jpeg)

#### **FiGURE 28 –** Discussion dans une notification

Dans la liste des notifications, lorsqu'on clique sur une notification, on peut déplier le contenu de la notification et accéder à la discussion avec l'icône "Voir le fil de commentaire associé".

# <span id="page-56-0"></span>**0.13 Tâches**

### <span id="page-56-1"></span>**0.13.1 Liste des tâches**

En cliquant sur l'entrée de menu **Mes tâches** dans le menu latéral de la personne ou de la trajectoire, vous accédez à la page de la liste des tâches.

Ici, vous avez un aperçu de toutes les tâches liées à cette personne ou trajectoire particulière.

En haut de la liste, vous trouverez une barre de recherche et plusieurs options de filtrage :

- Tâches futures ou tâches sans date d'échéance;
- Tâches dont l'échéance est proche;
- Tâches dont la date d'échéance est dépassée;
- Nouvelles tâches;
- Tâches en cours;
- Tâches fermées;
- Tâches supprimées.

Les tâches listées sont affichées avec leur titre, un badge identifiant l'état dans lequel se trouve la tâche (nouvelle, en cours, clôturé,…), leur date de début, la date à laquelle un rappel sera envoyé et leur date d'échéance. Les rappels de vos tâches peuvent être trouvés directement dans la page d'accueil, ou affichés dans le menu utilisateur.

Une entrée de menu utilisateur distincte vous mènera directement à une page de liste de toutes vos tâches dont la date d'échéance est dépassée et qui n'ont pas été clôturées. Cette entrée de menu est facilement identifiable par un sigle "attention" (!).

### <span id="page-56-2"></span>**0.13.2 Créer une nouvelle tâche**

Pour créer une nouvelle tâche, il y a un formulaire à remplir. Les champs sont auto-explicatifs mais notez que seul le titre est obligatoire.

### <span id="page-56-3"></span>**0.13.3 Page de détail**

Vous pouvez visualiser la tâche demanière plus détaillée en cliquant sur le bouton avec l'icône**œil**. Sur la page de détail, vous avez la description de la tâche, mais aussi l'historique de la tâche. L'historique vous donne un aperçu des changements d'état et de qui les a entrepris à quel jour. Cela permet aux utilisateurs de garder facilement la trace des tâches.

Dans la page de détail, ainsi que dans la page de liste, vous avez la possibilité de naviguer vers une page d'édition où vous pouvez modifier la tâche. Une tâche peut également être supprimée et son état actuel peut être modifié à l'aide du bouton déroulant **changer le statut**.

# <span id="page-58-0"></span>**0.14 Suivi de prise de décisions (workflows)**

Chill propose une fonctionnalité de suivi de rédaction, et prise de décision à partir des documents.

### <span id="page-58-1"></span>**0.14.1 Principe**

Le suivi des décisions peut permettre de suivre l'évolution des :

- actions d'accompagnement;
- documents dans les parcours;
- documents dans les évaluations des actions d'accompagnement des parcours.

Le suivi est décomposé en plusieurs étapes; entre les étapes, les utilisateurs peuvent appliquer des **décisions**.

La définition des étapes et des décisions possibles pour chacune d'elle est configurée pour chaque installation.

#### <span id="page-58-2"></span>**0.14.1.1 Décisions et étapes**

Lors de chaque décision, l'utilisateur indique :

- s'il valide ou refuse l'étape actuelle,
- quelle sera la prochaine étape,
- et qui pourra prendre la prochaine décision.

Seuls les utilisateurs qui seront désignés à l'étape précédente pourront appliquer la prochaine décision.

Il est possible d'indiquer une adresse email à la place d'un utilisateur. Dans ce cas, l'adresse indiquée recevra un email contenant un lien unique. Lorsqu'ils l'ouvriront, les utilisateurs devront s'authentifier avec leur compte Chill. Une fois authentifié, l'utilisateur qui aura cliqué sur ce lien se verra autorisé à prendre une décision pour la prochaine étape.

### <span id="page-58-3"></span>**0.14.1.2 Clotûrer un workflow**

Lors d'une décision, l'utilisateur peut décider de cloturer un workflow :

- soit en indiquant une étape finale (clotûre positive);
- soit en indiquant une étape d'annulation.

#### <span id="page-59-0"></span>**0.14.1.3 Recevoir des notifications pour un workflow**

Les utilisateurs peuvent souscrire à des notifications, soit :

- à chaque fois qu'une étape est décidée,
- ou uniquement à l'étape finale.

Par défaut, à chaque fois qu'un utilisateur initie un workflow ou prend une décision, il est abonné aux notifications pour toutes les prochaines décisions.

### <span id="page-59-1"></span>**0.14.2 Créer un workflow**

Le workflow est créé à partir de l'entité sur laquelle porte le workflow, en utilisant le bouton suivant :

![](_page_59_Picture_8.jpeg)

**FiGURE 29 –** Bouton de création de workflow

Lorsqu'un workflow est déjà existant, le bouton prend cette forme. Il est alors possible d'ajouter un workflow depuis la fenêtre qui présente la liste des workflows :

![](_page_59_Picture_11.jpeg)

**FiGURE 30 –** Bouton de création de workflow avec un workflow existant

La liste des workflow associés à une entité est présente de cette manière :

![](_page_60_Picture_93.jpeg)

**FiGURE 31 –** Liste des workflows pour une entité

### <span id="page-60-0"></span>**0.14.3 Appliquer une décision à un workflow**

La page suivante présente le récapitulatif d'un workflow. Elle permet également d'ajouter une décision lorsque l'utilisateur y est autorisé :

La page présente, de haut en bas :

- un récapitulatif de l'entité sur laquelle porte le workflow, ainsi que des actions rapides pour l'utilisateur;
- des boutons personnels pour permettre à l'utilisateur de s'abonner ou se désabonner des notifications;
- le formulaire de décision, reprenant l'étape précédente et l'éventuel commentaire laissé par l'utilisateur qui a "envoyé" la décision;
- un historique des décisions précédentes.

![](_page_60_Picture_11.jpeg)

Les boutons pour modifier les notifications indiquent l'action possible. Lorsqu'il est indiqué Ne plus recevoir de notification à l'étape finale, cela signifie que l'utilisateur reçoit actuellement les notifications, et qu'il peut choisir de ne plus les recevoir.

![](_page_61_Picture_22.jpeg)

**FiGURE 32 –** Page récaptulative d'un workflow

### <span id="page-62-0"></span>**0.14.4 Rappel des décisions en attente et listes de workflows**

Chaque utilisateur peut voir les workflows pour lesquels il est invité à prendre une décision en utilisant le menu Utilisateur > mes workflows. Le nombre de workflow en attente est indiqué dans le menu.

La liste donne accès à plusieurs pages :

- les workflows suivis :
	- il s'agit des workflows pour lesquels l'utilisateur a souscrit à des notifications sur les prochaines décisions.
- les workflows en attente d'action : la page reprend les workflows pour lesquels l'utilisateur peut prendre une décision.
- les workflows clotûrés après l'action d'un autre utilisateur : il s'agit des workflows pour lesquels l'utilisateur courant a été indiqué comme pouvant prendre une décision, mais dont la décision a été prise par un autre utilisateur.
- les anciens workflows : la page présente les workflows pour lesquels l'utilisateur a pris une décision auparavant.

# <span id="page-63-0"></span>**0.15 Choisir une adresse**

Que ce soit dans unménage, dans un tiers ou encore pour localiser un échange, il y a plusieurs endroits où vous pouvez saisir une adresse dans Chill.

### **0.15.1 Création d'une d'adresse**

Lorsque le formulaire d'adresse s'ouvre, vous pouvez soit sélectionner une adresse prédéfinie soit en saisir une nouvelle. Il est en effet possible de pré‑charger une liste d'adresses dans Chill. Suivant votre installation, cela a peut‑être été fait pour votre région, votre département ou le pays entier.

![](_page_63_Picture_72.jpeg)

**FiGURE 33 –** Création d'une d'adresse

La case à cocher "Adresse confidentielle" permet d'indiquer qu'une adresse doit apparaitre par défaut floutée dans le logiciel ou tout document exporté du logiciel.

La case à cocher "Pas d'adresse complète" permet d'indiquer une adresse uniquement en indiquant la pays et une localité, sans définir la rue et le numéro de bâtiment. Si cette case n'est pas cochée, vous devez remplir la rue et le numéro de bâtiment.

Si des adresses ont été pré‑chargées dans le logiciel, vous pouvez successivement choisir la localité (ville ou village), puis l'adresse précise (rue et numéro de bâtiment). Si l'adresse est inconnue par le logiciel, que ce soit au niveau de la localité ou de l'adresse précise, écrivez le nom dans le champ correspondant et le formulaire vous proposera de saisir une nouvelle adresse. Attention, la recherche

d'une adresse pré‑chargée est sensible à des fautes de frappes ou d'orthographe, donc assurez‑vous de l'orthographe de votre saisie avant de créer une nouvelle adresse.

Lorsqu'une adresse pré‑chargée est sélectionné, la localisation de l'adresse est connue et le pointeur se déplace sur la carte à l'endroit de l'adresse. Lors de la création d'une adresse inconnue par le logiciel, la localisation ne peut pas être définie.

En bas du formulaire, une série de champs optionnels peuvent être complétés pour préciser l'adresse (étage, couloir, escalier, complément d'adresse, etc.). En remplissant adéquatement ces champs, le logiciel pourra générer des adresses postales valides utiles pour la génération de documents.

### **0.15.2 Dates de validité**

Dans le cas d'une adresse d'un ménage, lors de la création d'une adresse, une date de validité doit être choisie, indiquant à partir de quand l'adresse est valide. Lors d'un changement d'adresse, le logiciel va garder l'historique des adresses d'un ménage en tenant compte de ces dates de validité.

### **0.15.3 Édition d'une adresse existante**

Dans le cas d'une erreur, ou bien dans le cas d'un changement d'adresse d'un tiers, il est possible d'éditer une adresse existante en cliquant sur le bouton "Modifier l'adresse".